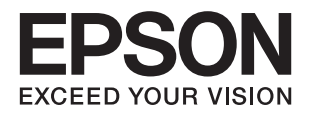

# **دليل المستخدم**

# **حقوق الطبع والنشر**

<span id="page-1-0"></span>يُحظر إعادة إنتاج أي جزء من هذا الدليل أو تخزينه في نظام استرجاع أو نقله بأي شكل أو طريقة، إلكترونيًا أو ميكانيكيًا أو نُسخًا مصورة أو تسجيلاً أو خلاف ذلك، بدون تصريح مسبق مكتوب من شركة Seiko Epson Corporation. لا توجد مسؤولية قانونية تجاه براءة الاختراع فيما يخص<br>استخدام المعلومات الواردة هنا. كما لا توجد أي مسؤولية قانونية تجاه الأضرار الناجمة عن استخدام المعلو المذكورة هنا مُعدة للاستخدام مع منتج Epson هذه فقط. لا تُعد Epson مسؤولة عن أى استخدام لهذه المعلومات مع منتجات أخرى.

لن تتحمل Seiko Epson Corporation أو أيٍّ من الشركات التابعة لها تجاه مشتري هذا المنتج أو أطراف أخرى المسؤولية عن الأضرار أو الخسائر أو التكاليف أو النفقات التي يتعرض لها المشتري أو أطراف أخرى كنتيجة لحادث أو سوء استخدام أو العبث بهذا المنتج أو التعديلات أو الإصلاحات أو التغييرات غير المصرح بها لهذا المنتج، أو (باستثناء الولايات المتحدة) الفشل في الالتزام الكامل بإرشادات الصيانة والتشغيل الخاصة بشركة Seiko<br>Epson Corporation.

لن تتحمل شركة Seiko Epson Corporation والشركات التابعة لها مسؤولية أي أضرار أو مشاكل تنجم عن استخدام أي وحدات اختيارية أو أي<br>منتجات استهلاكية غير تلك المعينة كمنتجات Epson الأصلية أو المنتجات المعتمدة من Epson بواسطة شركة

لن تتحمل شركة Seiko Epson Corporation مسؤولية أي ضرر ناجم عن التشويش الكهرومغناطيسي الذي يحدث نتيجة استخدام أي كابلات<br>توصيل غير تلك المعينة كمنتجات معتمدة من Epson بواسطة شركة Seiko Epson Corporation.

Seiko Epson Corporation 2018 ©

تُعد محتويات هذا الدليل والمواصفات عُرضة للتغيري دون إشعار.

# **العلامات التجارية**

- <span id="page-2-0"></span>تعد بن تيراجة بن تملاء EXCEED YOUR VISION وأ EPSON EXCEED YOUR VISION دعتو ،ةلجسم ةيراجة ملاء ®EPSON حلاصل ةكشر Seiko Epson Corporation.
- Microsoft, Windows, and Windows Vista are either registered trademarks or trademarks of Microsoft Corporation in❏ the United States and/or other countries.
	- Apple, macOS, and OS X are trademarks of Apple Inc., registered in the U.S. and other countries.❏
		- Adobe, Adobe Reader, and Acrobat are registered trademarks of Adobe Systems Incorporated.❏
			- Intel<sup>®</sup> is a registered trademark of Intel Corporation.  $\Box$
- $\Box$  إخطار عام: أسماء المنتجات الأخرى المستخدمة في هذا الدليل هي لأغراض التعريف فقط وقد تكون علامات تجارية تخص مالكيها. تخلي Epson<br>مسؤوليتها تجاه كل الحقوق في هذه العلامات.

# *المحتويات*

### *حقوق الطبع [والنشر](#page-1-0)*

### *[العلامات](#page-2-0) التجارية*

### *حول هذا [الدليل](#page-5-0)*

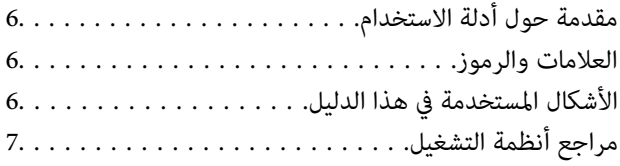

### *[تعليامت](#page-7-0) هامة*

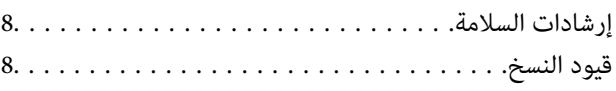

### *[أساسيات](#page-9-0) الماسحة الضوئية*

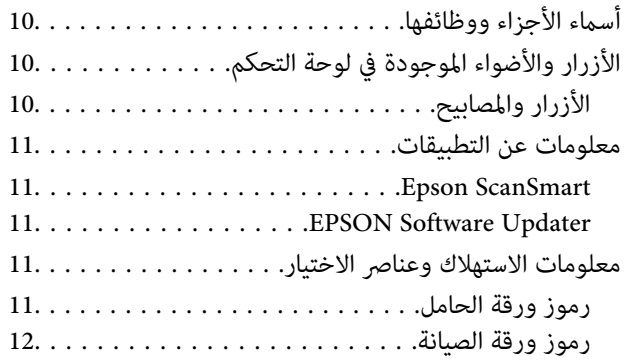

### *مواصفات [المستندات](#page-12-0) الأصلية ووضعها*

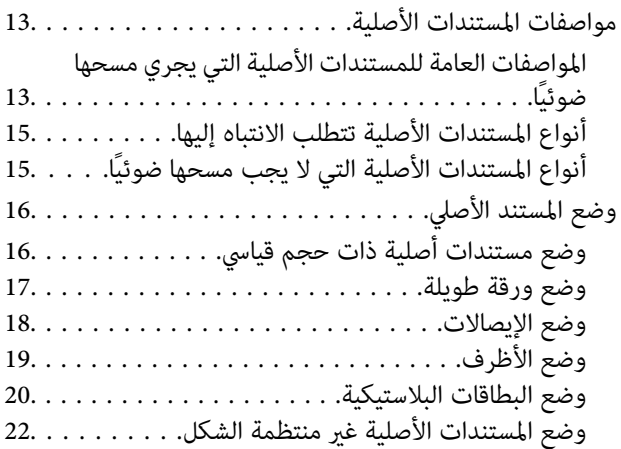

### *المسح [الأساسي](#page-23-0)*

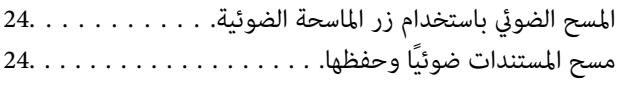

# *مسح ضويئ [متقدم](#page-28-0)*

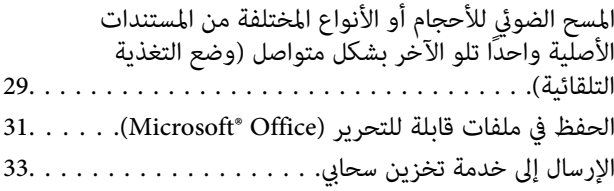

### *[الصيانة](#page-37-0)*

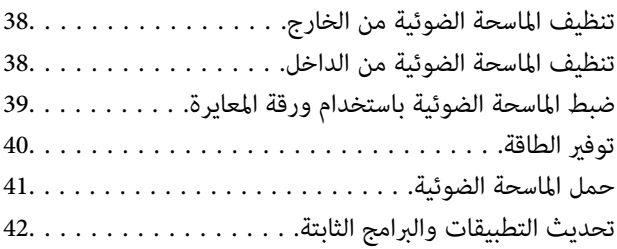

# *حل [المشاكل](#page-42-0)*

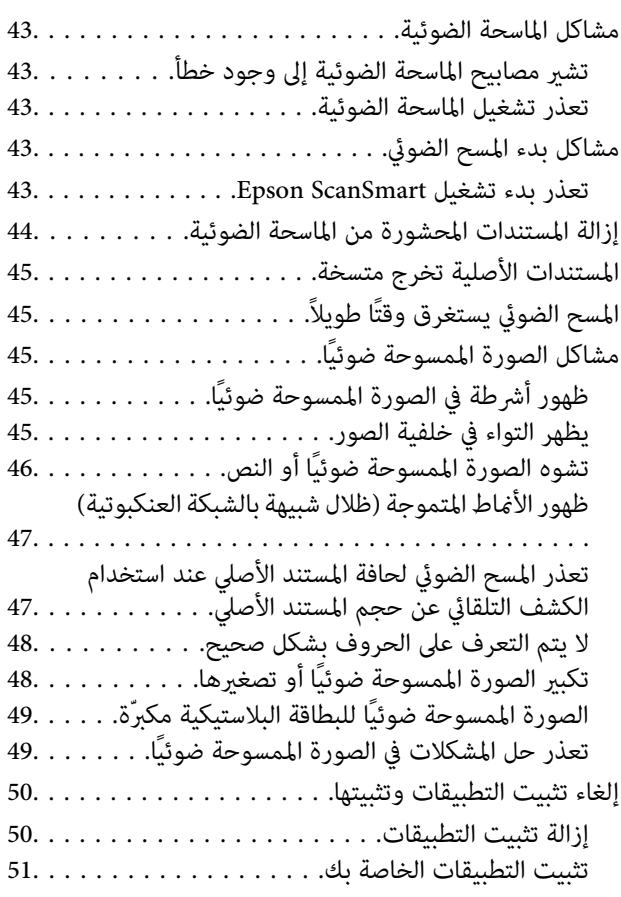

### *[المواصفات](#page-51-0) الفنية*

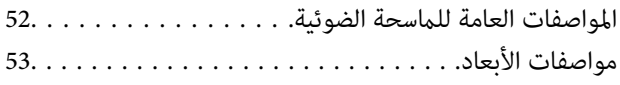

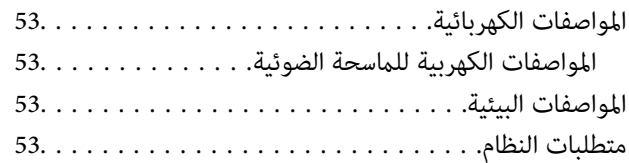

### *المعايري [والموافقات](#page-54-0)*

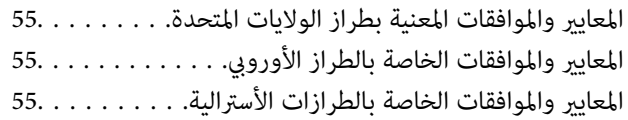

# *أين تجد [المساعدة](#page-55-0)*

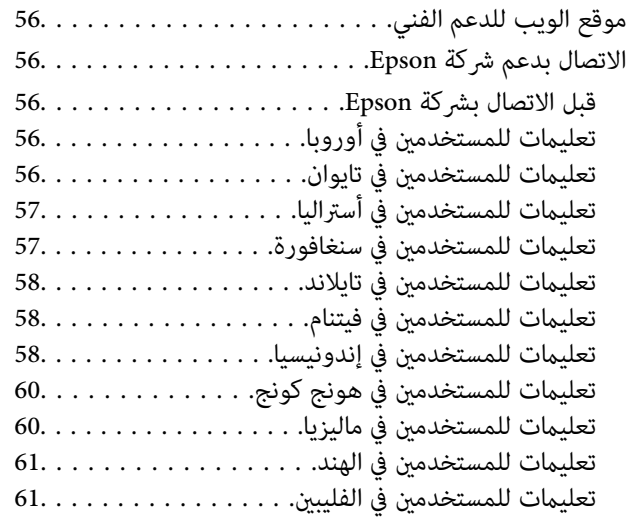

# **حول هذا الدليل**

# **مقدمة حول أدلة الاستخدام**

<span id="page-5-0"></span>تتوفر أحدث الإصدارات من أدلة الاستخدام التالية على موقع ويب دعم Epson. (منأوروبا) <http://www.epson.eu/Support> (أوروبا خارج من (<http://support.epson.net/> ❏دليل الإعداد (الدليل المطبوع) يقدِّم معلومات عن إعداد المنتج وتثبيت التطبيق.

❏دليل المستخدم (الدليل الرقمي) يقدِّم تعليمات عن استخدام المنتج وصيانته وحل المشاكل التي قد يتعرض لها.

إلى جانب الأدلة السابقة، راجع التعليامت المضمنة في التطبيقات المتعددة من Epson.

# **العلامات والرموز**

*التعليامت التي يتعني اتباعها بعناية لتجنب الإصابة.* !*تنبيه:*

### *هام:*c

*التعليامت التي يتعني اتباعها لتجنب تلف الجهاز.*

*تقدم معلومات إضافية ومرجعية. ملاحظة:*

**معلومات ذات صلة**

| ترتبط بالأقسام ذات الصلة.

# **الأشكال المستخدمة في هذا الدليل**

والحالة. ❏لقطات الشاشة للتطبيقات مأخوذة من 10 Windows أو x10.13.v X OS Mac. يختلف المحتوى المعروض على الشاشات حسب الطراز

 $\Box$  تُستخدم الرسوم التوضيحية الواردة في هذا الدليل للأغراض المرجعية فقط. وعلى الرغم من أنها قد تختلف اختلافًا طفيفًا عن المنتج الحقيقي، إلا<br>أن طرق التشغىل واحدة.

# **مراجع أنظمة التشغيل**

#### **Windows**

<span id="page-6-0"></span>في هذا الدليل، تشير مصطلحات مثل "Windows 10" و"Windows 8.1"، "Windows 8" و"Windows Vista" و"Windows Vista" و"W<br>XP " إلى أنظمة التشغيل التالية. إضافة إلى ذلك، يُستخدم مصطلح "Windows" للإشارة إلى كل الإصدارات.

10 RWindows❏ ® نظام تشغيل Microsoft

8.1 RWindows❏ ® نظام تشغيل Microsoft

8 RWindows❏ ® نظام تشغيل Microsoft

7 RWindows❏ ® نظام تشغيل Microsoft

 $\blacksquare$ idows Vista® تشغيل Microsoft® Windows Vista®

Microsoft ❏ ® Windows® Service Pack 3 تشغيل نظام XP

Service Pack 2 نظام تشغيل 12 Microsoft® Windows® XP Professional x64 Edition

#### **Mac OS**

في هذا الدليل، يتم استخدام "Mac OS" للإشارة إلى macOS Sierra، وmacOS Sierra، وOS X El Capitan.<br>Mavericks، وOS X Mountain Lion، وOS X Mountain Lion، و Mac OS X v10.6.8.

# **تعليامت هامة**

# **إرشادات السلامة**

- <span id="page-7-0"></span>اقرأ التعليمات التالية واتبعها لضمان الاستخدام الآمن لهذا المنتج. تأكد من الحفاظ على هذا الدليل للرجوع إليه في المستقبل. تأكد أيضًا من اتباع<br>جميع التحذيرات والتعليمات الموضحة على المنتج.
- ــــا بعض الرموز المستخدمة على المنتج الخاص بك هي لضمان السلامة والاستخدام السليم للمنتج. يُرجى زيارة الموقع التالي لتتعرف على معاني تلك<br>الرموز.

<http://support.epson.net/symbols>

- $\Box$ ضع المنتج على سطح مستوٍ وثابت تتجاوز مساحته قاعدة المنتج من جميع الاتجاهات. وفي حال وضع المنتج بجوار حائط، فاترك مسافة تزيد عن<br>10 سم بين الجانب الخلفي للمنتج والحائط.
- ضع المنتج بالقرب من جهاز الكمبيوتر ما يكفي لتوصيل كبل واجهة التوصيل إليه بسهولة. ولا تضع المنتج أو تخرِّهه بالخارج، أو بالقرب من $\Box$ مصادر حرارة، أو مياه، أو أوساخ، أو أتربة، أو في أماكن معرضة للصدمات أو الاهتزازات، أو درجات الحرارة المرتفعة، أو الرطوبة العالية، أو<br>أشعة الشمس المباشرة، أو مصادر الإضاءة القوية، أو الأماكن ذات التغييرات السريعة في درجة
	- ❏لاتستخدم المنتج بيدين مبتلتني.
- $\square$  ينبغي وضع كبل USB بطريقة تحول دون كشطه، وقطعه، وتنسله، وتجعده، والتوائه. ولا تضع أي أشياء أعلى الكبل، ولا تسمح بالسير عليه أو<br>الجري فوقه. توخَ الحذر الشديد بشكلٍ خاص للحفاظ على استقامة الكبل عند طرفه.
- الا تستخدم سوى كبل USB المرفق بالمنتج التابع لك. قد يؤدي استخدام أي كبل USB آخر إلى نشوب حريق أو حدوث صدمة كهربائية أو وقوع التي<br>إصابة.
	- صُمم كبل USB للاستخدام مع المنتج المرفق به. لا تحاول استخدامه مع أجهزة إلكترونية أخرى ما لم يُحدد خلاف ذلك. $\Box$
- $\Box$  عند توصيل هذا المنتج بجهاز كمبيوتر أو بجهاز آخر باستخدام كبل، تأكد من صحة توجيه الموصِّلتت. حيث يوجد اتجاه صحيح واحد فقط<br>لكل موصِّل. قد يؤدي إدخال الموصل بتوجيه غير صحيح إلى تلف كلا الجهازين الموصلين بالكبل.
	- ❏يحظر تفكيك المنتج أو وحدات المنتج الاختيارية، أو تعديل أي منها، أو محاولة إصلاحها بنفسك باستثناء ما هو موضح في أدلة المنتج.
- تجنب إدخال أي أشياء في أي فتحة بالمنتج؛ فقد تلمس نقاط فولتية خطيرة أو تحدث ماسًا كهربائيًا في الأجزاء. احترس من مخاطر التعرض لصدمة<br>كهر سة.
- ❏افصل المنتج وكبل USBعن مأخذالتيارالكهربايئ، واستعن بفني صيانةمؤهل في الحالاتالتالية: دخول سائل إلى المنتج أوالمهايئ، أو سقوط المنتج أو تحطم حاويته الخارجية، أوعمل المنتج بشكلٍغري طبيعي أو ظهور تغري واضح في الأداء. (لاتضبط أدوات التحكم التي لاتشملها تعليمات التشغيل.)
	- ❏إذا كنت تنوي عدم استخدام المنتج لفترة زمنية طويلة، فتأكد من فصل كبل USB من الكمبيوتر.

# **قيود النسخ**

التزم بالقيود التالية للتأكد من استخدام المنتج بشكل مسؤول وقانوين.

يُحظر نسخ العناصر التالية موجب القانون:

❏الفواتري البنكية والعملات المعدنية والأوراق المالية الرسمية القابلة للتداول في السوق والسندات المالية الحكومية والأوراق المالية المحلية

❏الطوابع البريدية غري المستخدمة والبطاقات البريدية مسبقة اللصق والعناصر البريدية الرسمية الأخرى التي تحمل علامة بريدية صالحة

❏طوابع الواردات الحكومية والأوراق المالية الصادرة وفقًالإجراء قانوين

انتبه عند نسخ العناصر التالية:

الأوراق المالية الخاصة القابلة للتداول في السوق (شهادات البورصة والأوراق النقدية القابلة للتداول والشيكات، وما إلى ذلك)، والإجازات الثقافي والأوراق البورسة والأوراق<br>الشهرية وبطاقات التنازل، وما إلى ذلك.

❏جوازات السفر ورُخص القيادة وتراخيص اللياقة وإجازات الطرق وأختام الأطعمة والتذاكر، وما إلى ذلك.

*قد يكون نسخ هذه العناصر محظورًا أيضًامبوجب القانون. ملاحظة:*

الاستخدام المسؤول للمواد المحمية بحقوق طبع ونشر:

قد يُساء استخدام المنتجات عن طريق النسخ غير المناسب لمواد محمية بحقوق طبع ونشر. احرص على أن تتسم تعاملاتك بالمسؤولية والاحترام<br>بالحصول على تصريح من حامل حق الطبع والنشر قبل نسخ مواد منشورة، إلا إذا كان تصرفك وفقًا لنصيحة

<span id="page-9-0"></span>**أساسيات الماسحة الضوئية**

**أسامء الأجزاء ووظائفها**

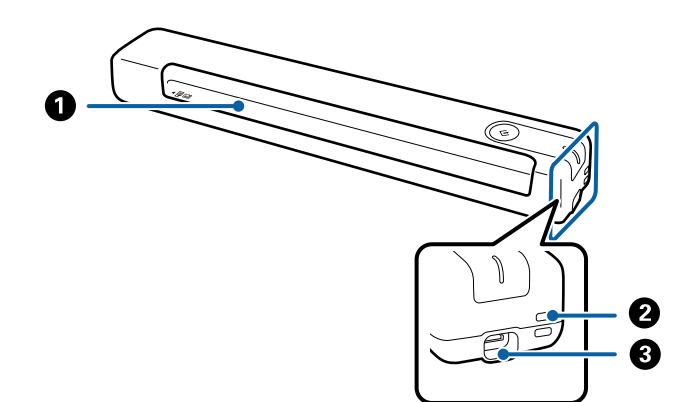

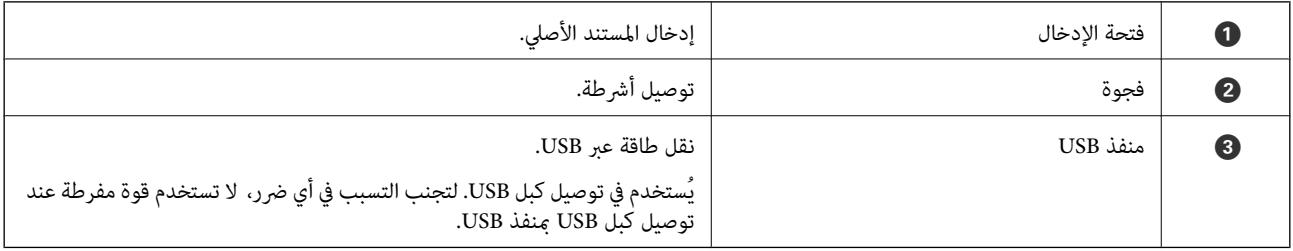

# **الأزرار والأضواء الموجودة في لوحة التحكم**

**الأزرار والمصابيح**

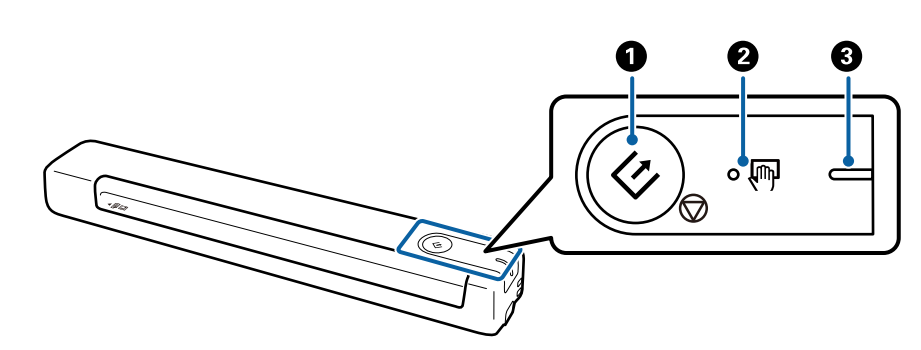

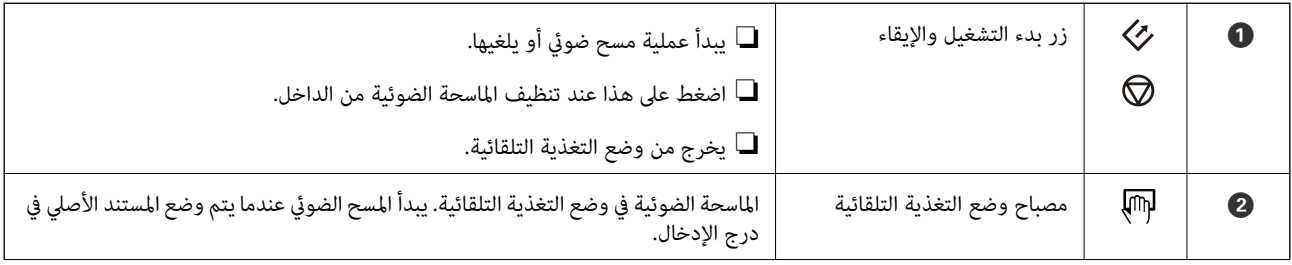

<span id="page-10-0"></span>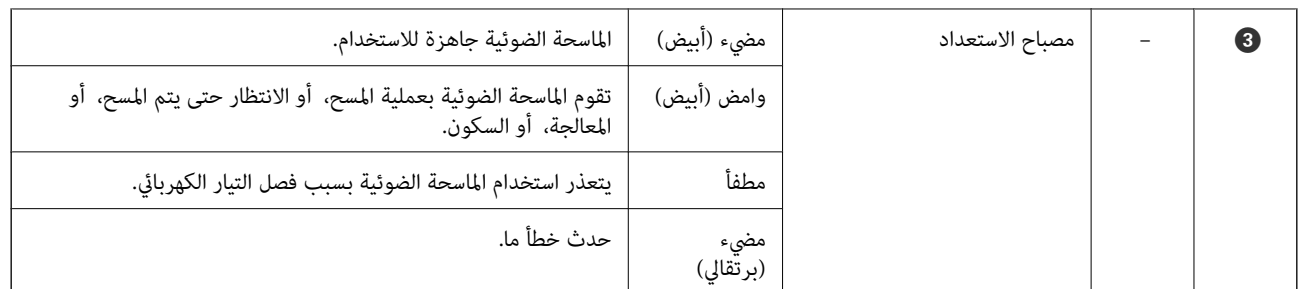

*لتشغيل الماسحة الضوئية، وصِّهها بالكمبيوتر باستخدام كبل USB. ملاحظة:*

# **معلومات عن التطبيقات**

يقدم هذا القسم منتجات التطبيقات المتاحة لماسحتك الضوئية. ميكن تثبيت أحدث التطبيقات من خلال موقع Epson.

### **Epson ScanSmart**

ScanSmart Epson هو تطبيق مُعد لمسح المستندات ضوئيًا، يتيح لك مسح البيانات ضوئيًا وحفظها بسهولة في خطوات بسيطة.

عكنك مسح المعلومات ضوئيًا وإرسالها إلى خدمة تخزين سحابي في ثلاث خطوات سهلة.  $\square$ 

عكنك تسمية المستندات تلقائيًا باستخدام المعلومات الممسوحة ضوئيًا. $\Box$ 

تتيح لك هذه الميزات توفري الوقت عند تنظيم مستندات.

### **EPSON Software Updater**

منتج EPSON Software Updater هو تطبيق يُستخدم في البحث عن تطبيقات جديدة أو محدَّثة عبر الإنترنت وتنزيلها. ميكنك أيضًا تحديث الدليل الرقمي للامسحة الضوئية.

# **معلومات الاستهلاك وعناصر الاختيار**

### **رموز ورقة الحامل**

يتيح لك استخدام ورقة الحامل إجراء مسح ضوئي لمستندات أصلية غير منتظمة الشكل. عكنك إجراء مسح ضوئي لمستندات أصلية أكبر حجماً من A4<br>باستخدام ورقة الحامل عن طريق طيها إلى نصفين.

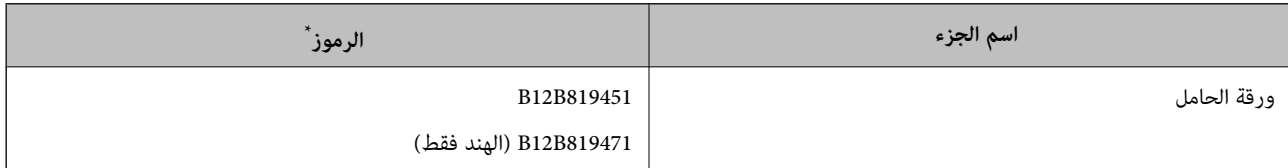

لا مِكنك استخدام ورقة الحامل إلا التي تحمل رمزًا.

### **رموز ورقة الصيانة**

<span id="page-11-0"></span>تحتوي على ورقة تنظيف (من النوع المبلل) وورقة تنظيف (من النوع الجاف) للاستخدام عند تنظيف الماسحة الضوئية من الداخل، وورقة معايرة<br>لضبط جودة الصورة الممسوحة ضوئيًا.

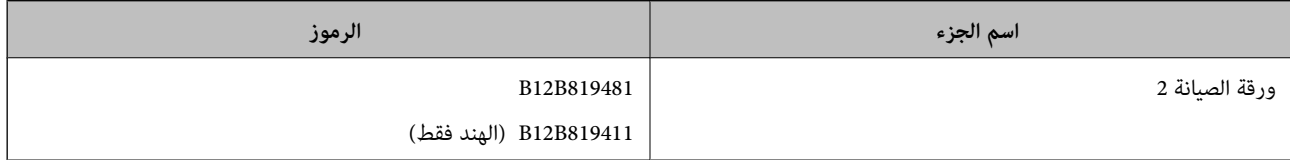

\* لا ميكنك استخدام أي ورقة صيانة إلاإذا كانت تحمل رمزًا.

# <span id="page-12-0"></span>**مواصفات المستندات الأصلية ووضعها**

# **مواصفات المستندات الأصلية**

يوضح هذا القسم مواصفات وشروط المستندات الأصلية التي ميكن تحميلها في الماسحة الضوئية.

# **المواصفات العامة للمستندات الأصلية التي يجري مسحها ضوئيًا**

### **مواصفات المستندات الأصلية ذات الحجم القياسي**

هذه هي مواصفات المستندات الأصلية ذات الحجم القياسي التي ميكنك تحميلها في الماسحة الضوئية.

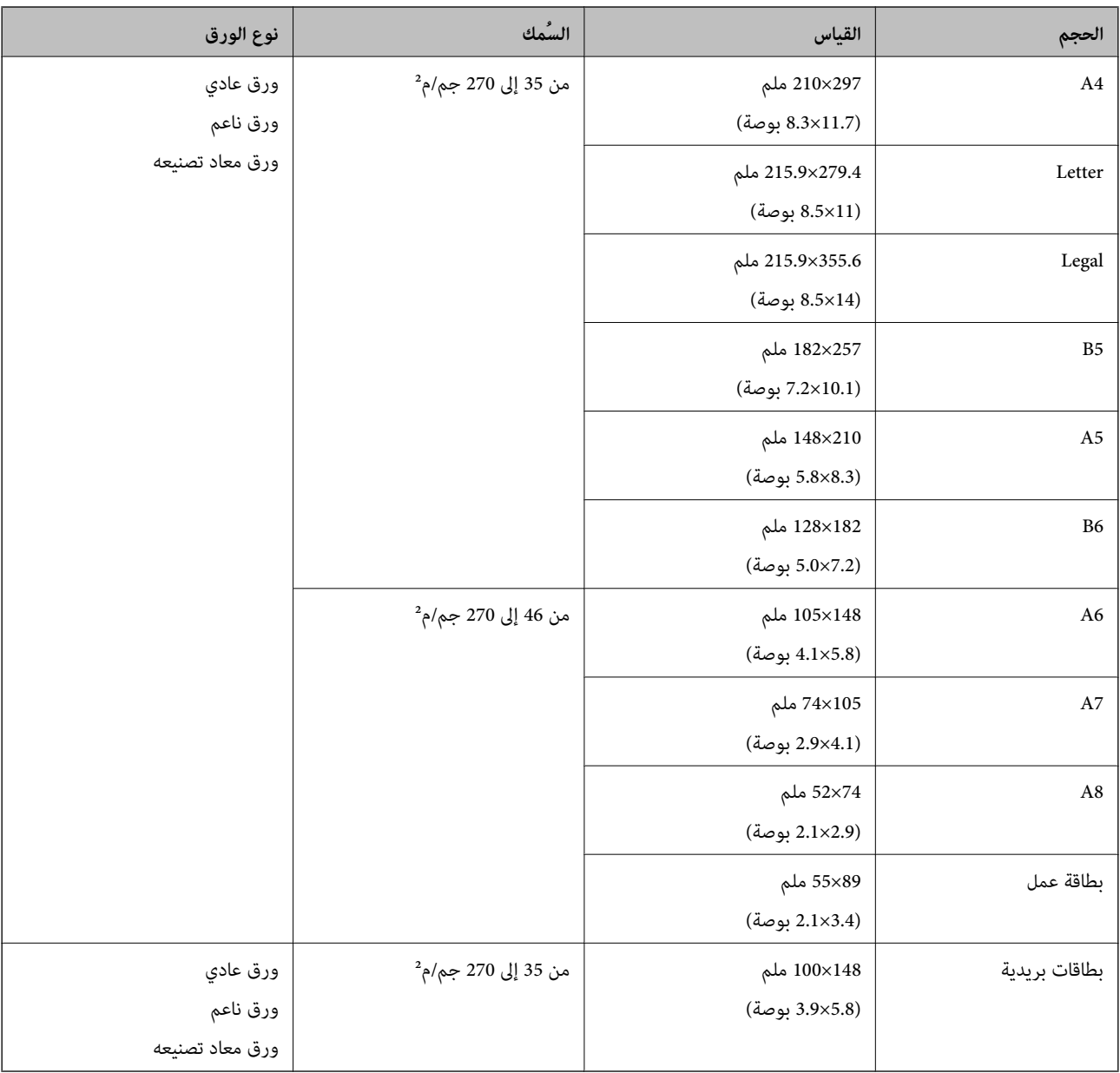

#### *ملاحظة:*

❏ *يجب أن تكون جميع المستندات الأصلية مستوية على الحافة الأمامية.*

❏ *تأكد من بقاء الأجزاء المجعدة على الحافة الأمامية للمستندات الأصلية داخل النطاق التالي.*

*يجب أن يكون* A *و*B *بحجم 2 ملم أو أقل عندما يكون* C *مساويًا 30 ملم أو أكرث.*

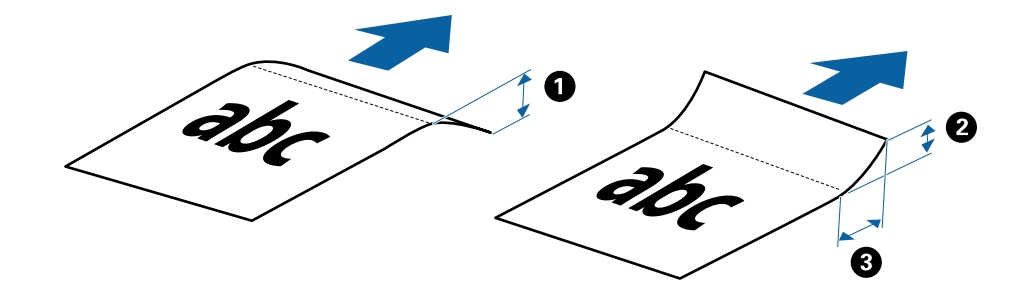

### **مواصفات الورق الطويل**

هذه هي مواصفات الورقة الطويلة التي ميكنك تحميلها إلى داخل الماسحة الضوئية.

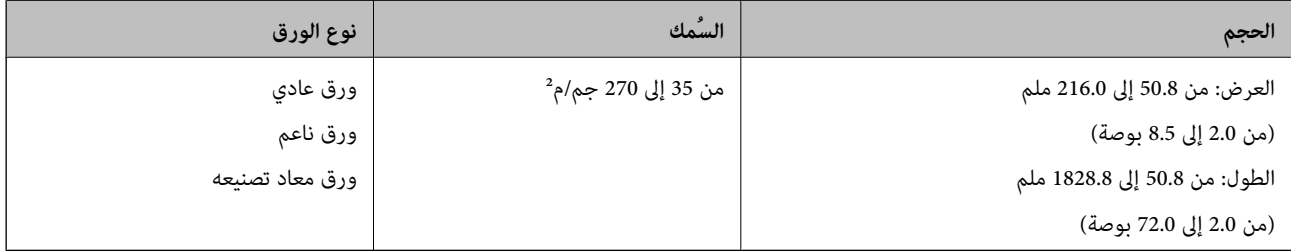

### **مواصفات الإيصالات**

هذه هي مواصفات الإيصالات التي ميكنك تحميلها إلى داخل الماسحة الضوئية.

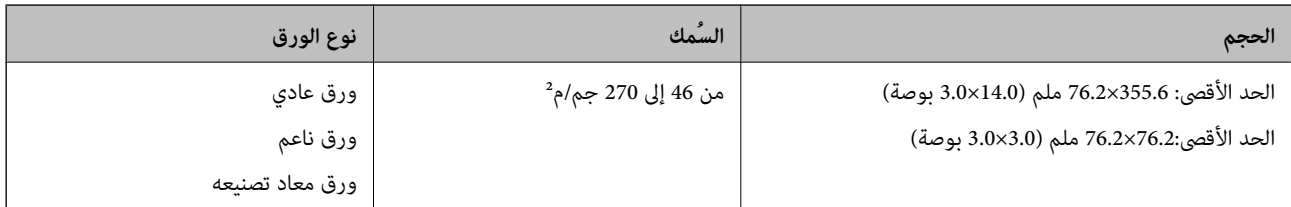

يلزم مسح الإيصالات ضوئيًا باستخدام وضع التغذية التلقائية. يجب تحميل إيصال واحد لمرة واحدة فقط، وتحتاج إلى تثبيت الإيصال من أجل مسح ضوئي بجودة<br>جيدة.

### **مواصفات الأظرف**

هذه هي مواصفات الأظرف التي ميكنك تحميلها إلى داخل الماسحة الضوئية.

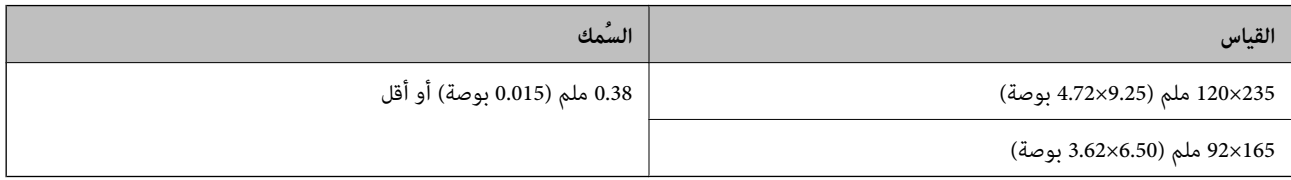

#### **مواصفات البطاقات البلاستيكية**

هذه هي مواصفات البطاقات البلاستيكية التي ميكنك تحميلها في الماسحة الضوئية.

<span id="page-14-0"></span>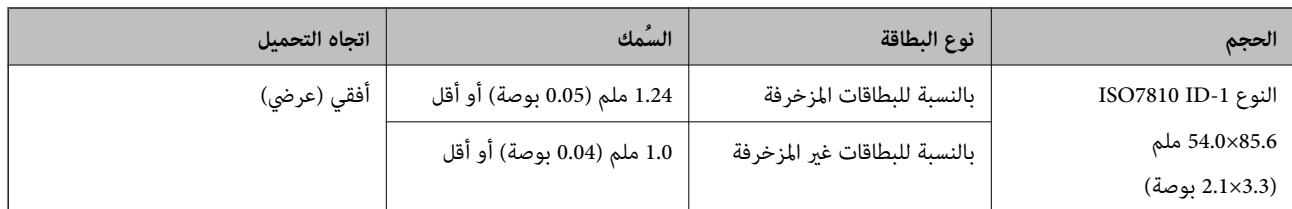

**ملاحظة:**<br>قد لا ينجح المسح الضوئي للبطاقات المغلفة بحجم ISO7810 ID-1 (ينبغي أن يكون السُمك 0.6 ملم (0.02 بوصة) أو أقل).

#### **مواصفات المستندات الأصلية غري منتظمة الشكل**

باستخدام ورقة الحامل، ميكنك إجراء مسح ضويئ لمستندات أصلية مكرمشة، أو مجعدة، أو رقيقة جدًا، أو غري منتظمة الشكل.

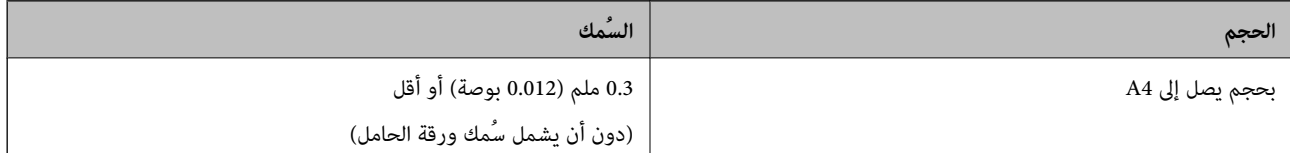

# **أنواع المستندات الأصلية تتطلب الانتباه إليها**

قدلايتم مسح أنواع المستندات الأصلية التالية ضوئيًا بنجاح.

❏المستندات الأصلية ذات السطح غري المستوي مثل الأوراق المعنونة

❏المستندات الأصلية التي بها أسطر مجعدة أو مطوية

❏المستندات الأصلية المجعدة

❏الورق المغلف

❏المستندات الأصلية ذات الثقوب

❏المستندات الأصلية التي بها حواف مطوية

*ملاحظة:* ❏ *لإجراء مسح ضويئ لمستندات أصلية حساسة أو مستندات أصلية سهلة التجعد، استخدم ورقة الحامل.*

❏ *حاول أن تساوي المستندات الأصلية المجعدة قبل المسح الضويئ.*

# **أنواع المستندات الأصلية التي لا يجب مسحها ضوئيًا**

أنواع المستندات الأصلية التالية لا يجب مسحها ضوئيًا. ❏الصور\* ❏ورق الصور\* ❏المستندات الأصلية التي بها طوابع أو ملصقات\* ❏المستندات الأصلية المرفقة بها ملاحظات ملصقة\* ❏المستندات الأصلية الممزقة\* ❏المستندات الأصلية التي بها ورق كربون من الخلف\*

❏المستندات الأصلية المثقوبة\*

❏المستندات الأصلية التي بها دبابيس أو مشابك ورق

❏الكتيبات

<span id="page-15-0"></span>❏المستندات الأصلية غري الورقية (مثل الملفات الشفافة، والمنسوجة، والرقائق المعدنية)

❏المستندات الأصلية المتصلة ببعضها بالغراء

❏المستندات الأصلية المكرمشة أو المجعدة بشدة

❏المستندات الأصلية الشفافة مثل الرقائق الشفافة لجهاز (OHP(

❏المستندات الأصلية التي بها حبر رطب

*ملاحظة:*

❏ *\*لا ميكن مسح هذه المستندات الأصلية ضوئيًا إلاباستخدام ورقة الحامل.*

❏ *تجنبتغذيةالماسحةبصور، أوعملفنيأصليذيقيمة، أومستنداتهامةلاترغبفيتعريضها للضررأوالتشويهبداخلالماسحةالضوئيةمباشرة.ً قد* تجنب تتمية المست بتقور، او حسن تتبي اصلي من تسمى او مستندات سمت *د تر*حب ي تتري*تيها مش*رر او التسوية بدا من المستندات الأصلية، تأكد من استخدام ورقة<br>تتسبب التغذية بشكل خاطر، في تجعد المستند الأصلي أو الحاق الضرر به. عند إ *الحامل.*

# **وضع المستند الأصلي**

# **وضع مستندات أصلية ذات حجم قياسي**

حمّل المستند الأصلي في الجانب الأيسر من فتحة الإدخال بحيث يكون متجهًالأعلى والحافة العلوية متجهة إلى داخل الماسحة الضوئية. أدخل المستند الأصلي في فتحة الإدخال حتى تشعر بوجود مقاومة.

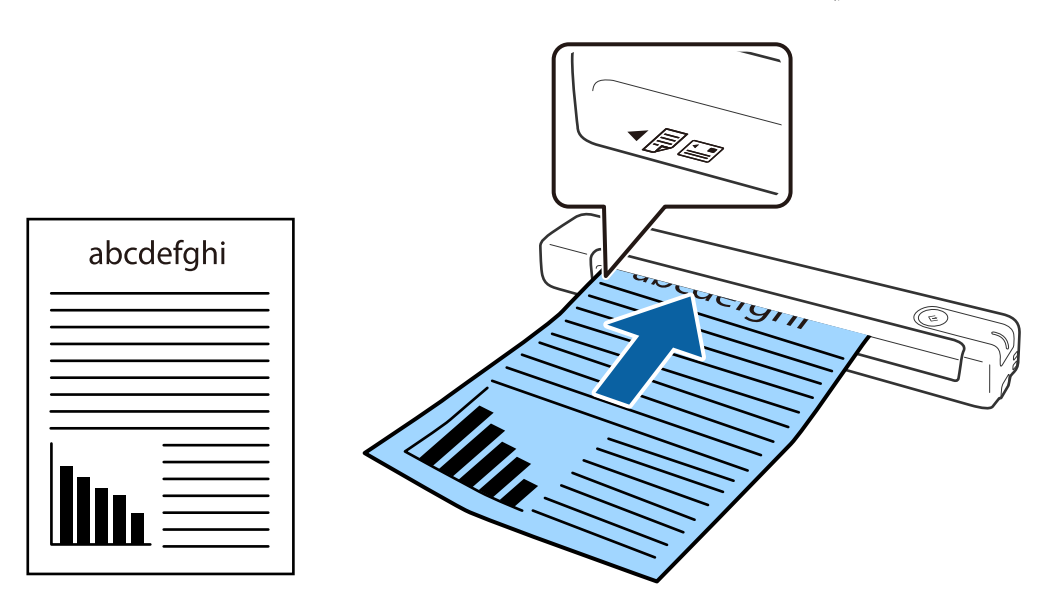

*نوصي بتحميل المستندات الأصلية (باستثناء البطاقات البلاستيكية) عموديًا في الماسحة الضوئية. ملاحظة:*

**معلومات ذات صلة**

| "المسح [الأساسي" في](#page-23-0) الصفحة 24

| "مسح ضويئ [متقدم" في](#page-28-0) الصفحة 29

# **وضع ورقة طويلة**

<span id="page-16-0"></span>حمّل المستند الأصلي بشكل مستقيم في الجانب الأيسر من فتحة الإدخال بحيث يكون متجهًا لأعلى والحافة العلوية متجهة إلى داخل الماسحة<br>الضوئية.

أدخل المستند الأصلي في فتحة الإدخال حتى تشعر بوجود مقاومة.

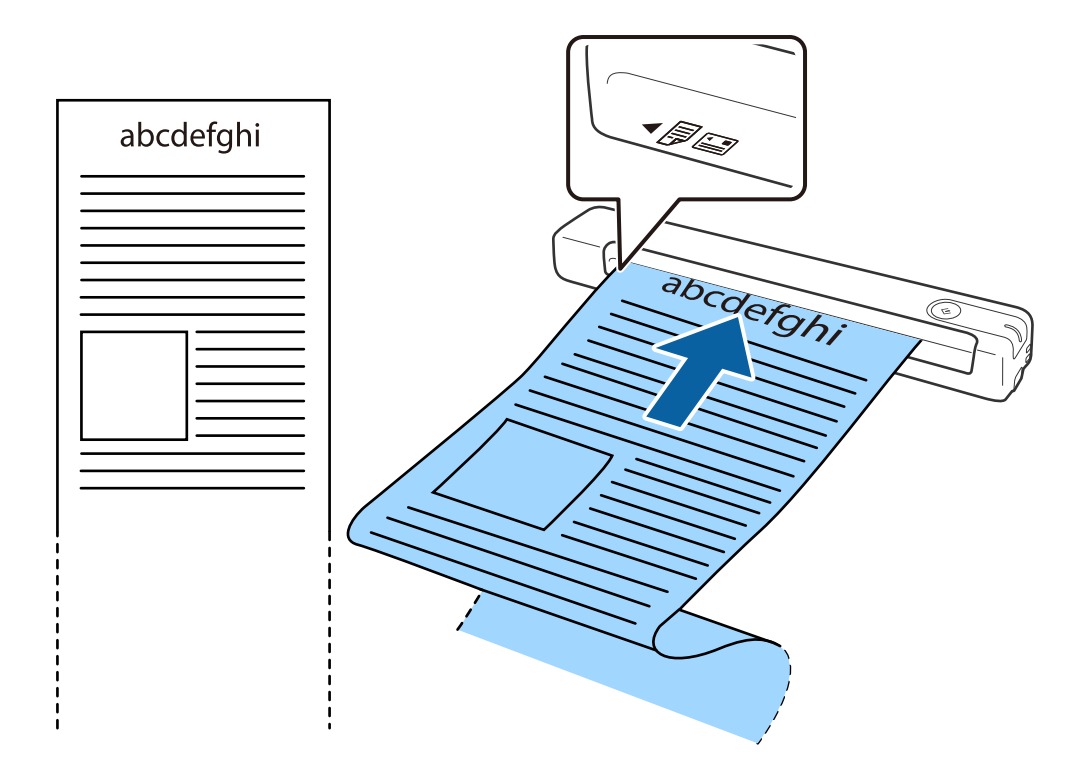

#### *ملاحظة:*

عكنك إجراء المسح الضوئي لورقة يصل طولها إلى 1, 828.8 ملم (72 بوصة) وبدقة 300 نقطة في البوصة أو أقل.  $\Box$ 

❏ *يجب تحديد حجم الورقة في ScanSmart Epson.*

<span id="page-17-0"></span>انقر فوق <sup>1</sup> إعدادات في Epson ScanSmart, مراجعة الصور الممسوحة ضوئيًا أو في النافذة تحديد إجراء ثم انقر فوق علامة التبويب إعدادات<br>الماسحة الضوئية > الزر إعدادات المسح الضوئي لفتح النافذة Epson Scan 2.

*توجدثلاثطرقلتحديدحجم الورقة. إذاكان طول الورقة863.6ملم (34بوصة) أوأقل، ميكنكتحديدكشفتلقايئ (ورقطويل)لاكتشافالحجم تلقائيًا.*

*إذا كان طول الورقة أكبر من 863.6 ملم (34 بوصة)، يلزم تحديد تخصيص وإدخال حجم الورقة.*

*ميكن إدخال عرض الورقة وارتفاعها أو استخدام اكتشاف طول الورقة بدلاً من إدخال ارتفاع الورقة.*

■ اسند الورقة الطويلة في جهة الإدخال حتى لا تقع خارج فتحة الإدخال، وفي جهة الإخراج حتى لا تسقط الورقة الخارجة من فتحة الإخراج.

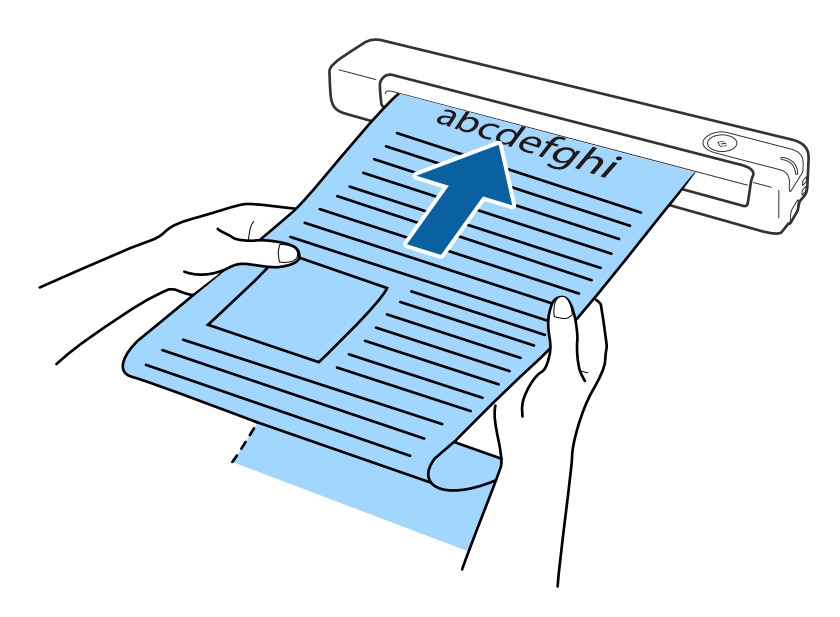

#### **معلومات ذات صلة**

- ♦ "مواصفات المستندات [الأصلية" في](#page-12-0) الصفحة 13
	- | "المسح [الأساسي" في](#page-23-0) الصفحة 24
	- | "مسح ضويئ [متقدم" في](#page-28-0) الصفحة 29

### **وضع الإيصالات**

أثناء سند الإيصال بيد، حمّله بشكل مستقيم في الجانب الأيسر من فتحة الإدخال بحيث يكون متجهًا لأعلى والحافة العلوية متجهة إلى داخل الماسحة<br>الضوئية.

أدخل الإيصال في فتحة الإدخال حتى تشعر بوجود مقاومة.

<span id="page-18-0"></span>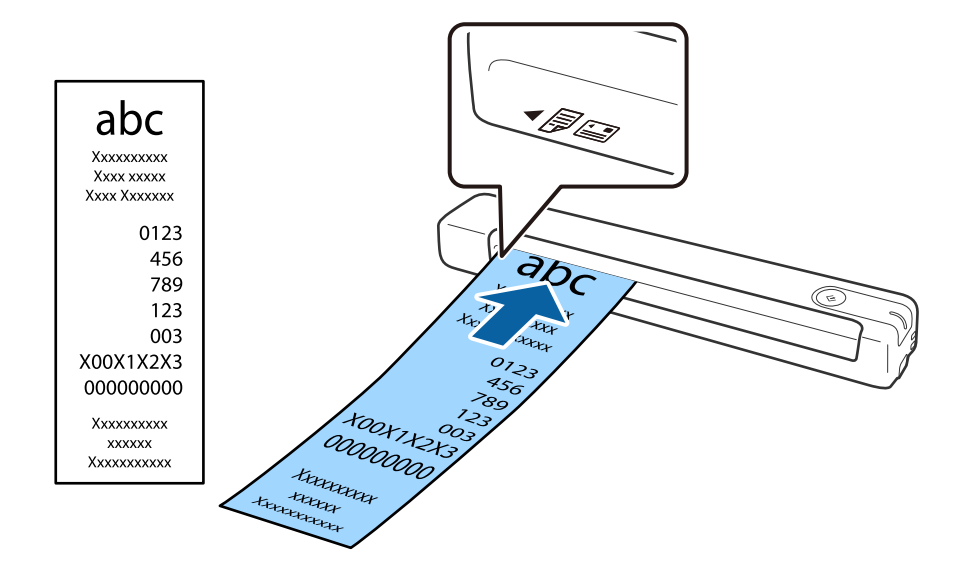

#### *ملاحظة:*

حمل الرغم من أنه قد توجد مشكلات في جودة المسح الضوئي، إلا أنه عكنك إجراء مسح ضوئي لإيصالات يصل طولها إلى 828*.8,1م*لم *(72* بوصة) وبدقة<br>*300* نقطة في البوصة.

❏ *يجب تحديد حجم الورقة في ScanSmart Epson.*

انقر فوق <sup>1</sup> إعدادات في Epson ScanSmart, مراجعة الصور الممسوحة ضوئيًا أو في النافذة تحديد إجراء ثم انقر فوق علامة التبويب إعدادات<br>الماسحة الضوئية > الزر إعدادات المسح الضوئي لفتح النافذة Epson Scan 2.

*توجدثلاثطرقلتحديدحجم الورقة. إذاكان طول الورقة863.6ملم (34بوصة) أوأقل، ميكنكتحديدكشفتلقايئ (ورقطويل)لاكتشافالحجم تلقائيًا.*

*إذا كان طول الورقة أكبر من 863.6 ملم (34 بوصة)، يلزم تحديد تخصيص وإدخال حجم الورقة.*

*ميكن إدخال عرض الورقة وارتفاعها أو استخدام اكتشاف طول الورقة بدلاً من إدخال ارتفاع الورقة.*

#### **معلومات ذات صلة**

| "المسح الضويئ للأحجام أو الأنواع المختلفة من المستندات الأصلية واحدًا تلو الآخر بشكل متواصل (وضع التغذية [التلقائية\)" في](#page-28-0) [الصفحة](#page-28-0) 29

- | "مواصفات المستندات [الأصلية" في](#page-12-0) الصفحة 13
	- | "المسح [الأساسي" في](#page-23-0) الصفحة 24
	- | "مسح ضويئ [متقدم" في](#page-28-0) الصفحة 29

### **وضع الأظرف**

حمِّل الأظرف في الجانب الأيسر من فتحة الإدخال مع توجيهها إلى الأسفل والتأكد من أن الحافة المفتوحة للظرف (الجانب المحتوي على لسان<br>الظرف) تتجه جانبًا. بالنسبة إلى الأظرف ذات الحافة المفتوحة من الجانب الأقصر (الجانب المحتوي

أدخل الظرف في فتحة الإدخال حتى تشعر بوجود مقاومة.

<span id="page-19-0"></span>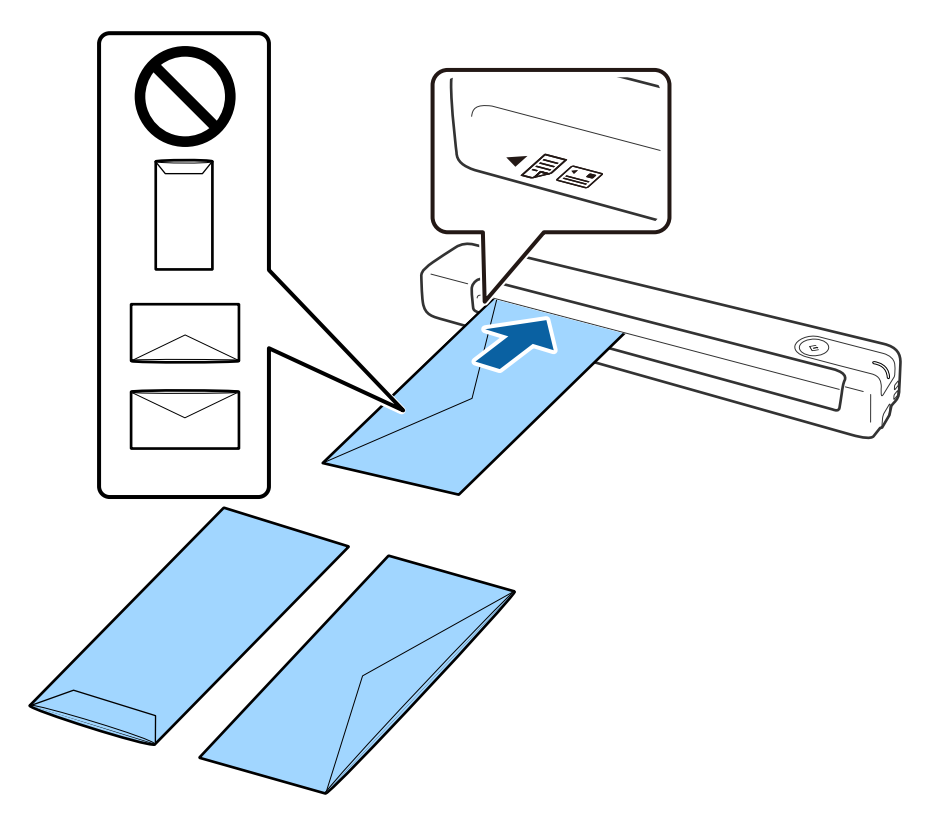

يشتمل الظرف المبيَّن في الرسم التوضيحي على الحافة المفتوحة متجهة لأعلى (الجانب المحتوى على لسان الظرف)، لكن مكنك أيضًا تحميل أظرف في<br>الماسحة الضوئية بحيث تكون الحافة المفتوحة متجهة لأسفل (الجانب المحتوي على لسان الظرف).

### *هام:*c

*لاتقم بتحميل الأظرف التي يوجد عليها موادلاصقة.*

### *ملاحظة:*

■ قد لا يتم المسح الضوئي بشكلٍ صحيح للأظرف التي لا تفتح عن طريق القطع الحاد من ناحية حافة لسان الظرف.

❏ *ميكن تحميل الأظرف التي مل تغلق بعد مع جعل لسان الظرف مفتوحًا متجهًالأعلى.*

### **معلومات ذات صلة**

- | "مواصفات المستندات [الأصلية" في](#page-12-0) الصفحة 13
	- | "المسح [الأساسي" في](#page-23-0) الصفحة 24
	- | "مسح ضويئ [متقدم" في](#page-28-0) الصفحة 29

### **وضع البطاقات البلاستيكية**

حمِّل البطاقة البلاستيكية في الجانب الأيسر من فتحة الإدخال بحيث تكون متجهة لأعلى وأفقيًا.

أدخل البطاقة البلاستيكية بشكل مستقيم في فتحة الإدخال حتى تشعر بوجود مقاومة.

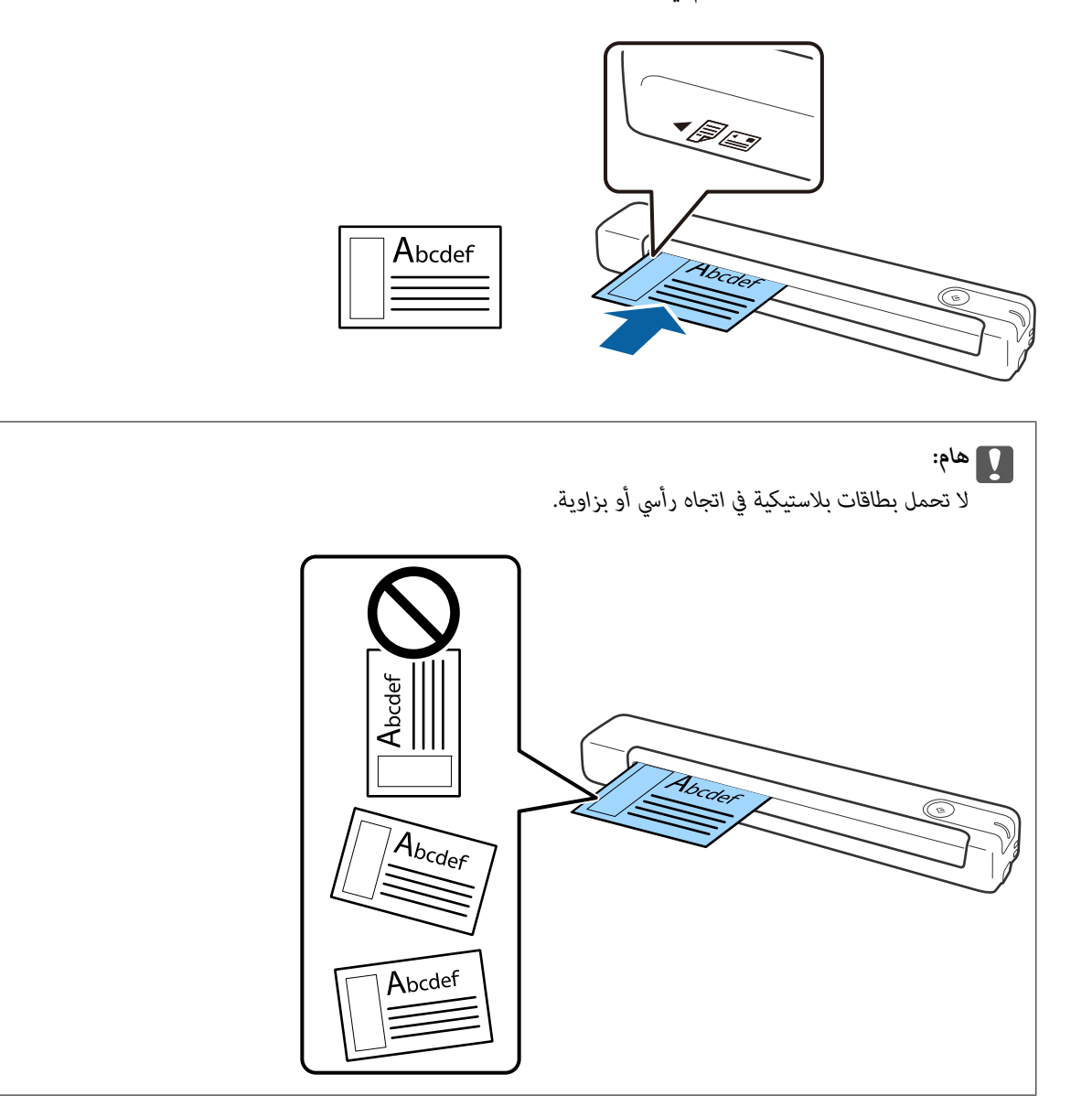

**معلومات ذات صلة**

- | "مواصفات المستندات [الأصلية" في](#page-12-0) الصفحة 13
	- | "المسح [الأساسي" في](#page-23-0) الصفحة 24
	- | "مسح ضويئ [متقدم" في](#page-28-0) الصفحة 29

# **وضع المستندات الأصلية غري منتظمة الشكل**

<span id="page-21-0"></span>1. ضع ورقة الحامل بحيث يكون الرسم التوضيحي في الحافة الأمامية متجهًا لأعلى، وضع المستند الأصلي في الجانب الأيسر من ورقة الحامل<br>بحيث يكون الجانب المطلوب مسحه ضوئيًا متجهًا لأعلى.

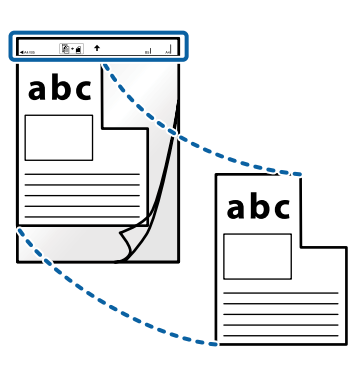

.2 حمّل ورقة الحامل في الجانب الأيسر من فتحة الإدخال بحيث تكون الحافة العلوية متجهة إلى داخل الماسحة الضوئية. أدخل ورقة الحامل في فتحة الإدخال حتى تشعر بوجود مقاومة.

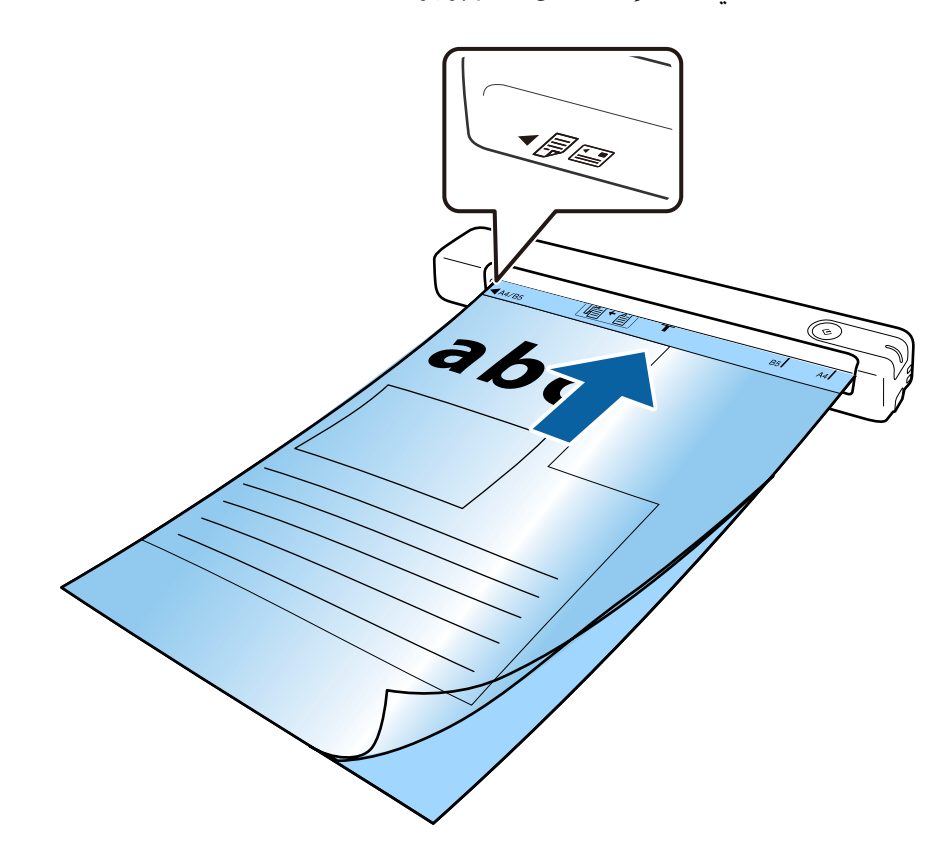

*ملاحظة:*

❏ *قد تحتاج لإيقاف استخدام ورقة الحامل التي بها خدوش أو تم مسحها ضوئيًالأكرث من 3000 مرة.*

] إذا تعذر عليك العثور على حجم مناسب للمستند الأصلى الذي تريد مسحه ضوئيًا في**حجم المستند**، فجربٌ تغيير الإعداد.

انقر فوق <sup>1</sup>14 إعدادات في Epson ScanSmart, مراجعة الصور الممسوحة ضوئيًّا أو في النافذة تحديد إجراء، وانقر فوقٍ علامة التبويب اسر لوى المستوى المستقبل المستقبل المستقبل المستقبل المستقبل المستقبل المستقبل المستقبل المستقبل المستقبل المس<br>إعدادات الماسحة الضوئية > الزر إعدادات المسح الضوئي > حجم المستند في النافذة Epson Scan 2 ثم حدد اكتشاف تلقائي

مستند بحجم مخصص.<br>عند مسح ورقة الحامل ضوئيًا عن طريق تحديد **اكتشاف تلقائي في حجم المستند**، يتم إجراء مسح ضوئي تلقائي للصورة باستخدام **انحراف الورقة**<br>في **تصحيح انحراف الورق**.

❏ *استخدم فقط ورقة الحامل المصمم للامسحة الضوئية الخاصة بك.*

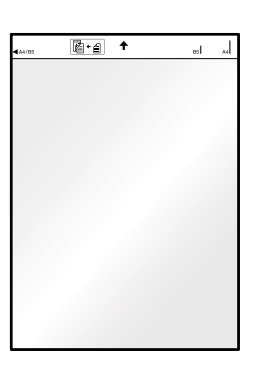

**المسح الأساسي**

# **المسح الضويئ باستخدام زر الماسحة الضوئية**

ميكنك إجراء المسح الضويئ باستخدام الزر الموجود بالماسحة الضوئية.

*ملاحظة:*

<span id="page-23-0"></span>❏ *تأكد من تثبيت ScanSmart Epson على الكمبيوتر الخاص بك وتوصيل الماسحة الضوئية بالكمبيوتر بشكل صحيح.*

- .1 ضع المستندات الأصلية على الماسحة الضوئية.
- 2. اضغط على الزر  $\boldsymbol{\bigtriangledown}$  بالماسحة. تبدأ عملية المسح الضويئ ويتم فتح ScanSmart Epson.

**معلومات ذات صلة**

- | "مواصفات المستندات الأصلية [ووضعها" في](#page-12-0) الصفحة 13
	- | "الأزرار [والمصابيح" في](#page-9-0) الصفحة 10
	- | ["ScanSmart Epson "في](#page-10-0) الصفحة 11

### **ا وحفظها مسح المستندات ضوئيً**

يشرح هذا القسم كيفية مسح ملف PDF ضوئيًا وحفظه. راجع تعليامت ScanSmart Epson للاطلاع على تفاصيل حول كيفية استخدام التطبيق.

- .1 ضع المستندات الأصلية على الماسحة الضوئية.
- .2 شغّل ScanSmart Epson ثم انقر فوق **مسح ضويئ**.

❏نظام تشغيل 10 Windows

انقر فوق زر البدء، ثم حدد **Software Epson**< **ScanSmart Epson**.

❏نظام التشغيل 8.1 Windows أو 8 Windows أدخل اسم التطبيق في رمز البحث، ثم حدد الرمز المعروض.

❏نظام تشغيل 7 Windows انقر فوق زر البدء، ثم حدد **جميع البرامج** >**Software Epson**< **ScanSmart Epson**.

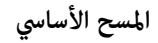

### Mac OS❏

حدد **الانتقال إلى** >**التطبيقات** >**Software Epson**< **ScanSmart Epson**.

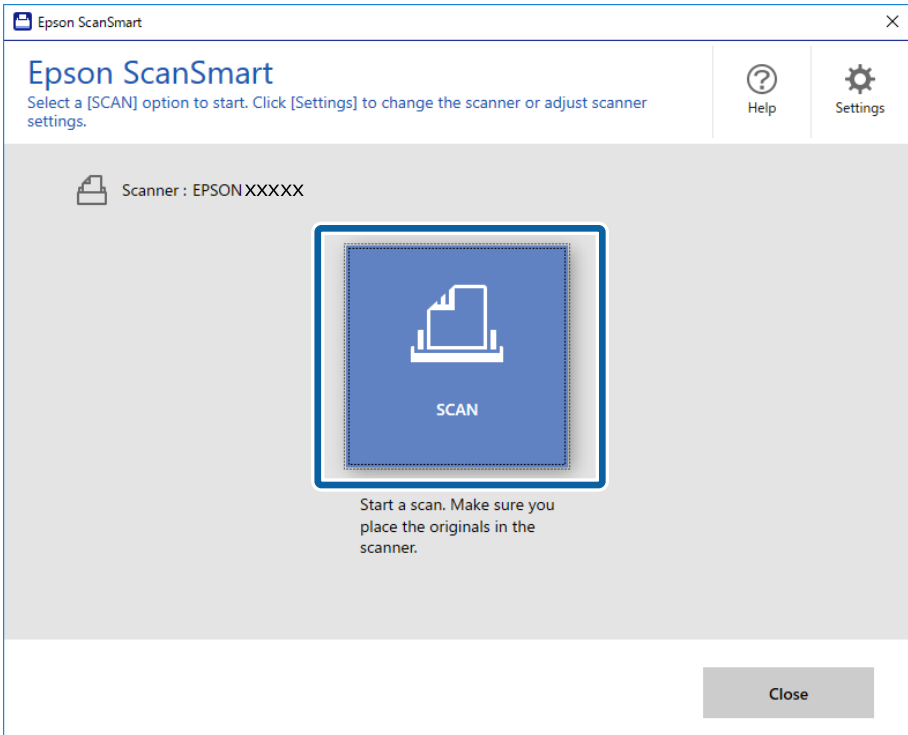

.3 تحقق من الصور الممسوحة ضوئيًا ونظِّهها عند الضرورة.

❏ميكنك أيضًا مسح مستندات أصلية وإضافتها من **مسح ضويئ للمزيد**.

ومكنك استخدام الأزرار في الجزء العلوى من الشاشة لتدوير الصور الممسوحة ضوئيًا أو حذفها.  $\Box$ 

❏إذاملترغب في ترتيب الصور الممسوحة ضوئيًا في كل مرة، فحدد **تخطي هذه الشاشة في المرة القادمة**.**.**

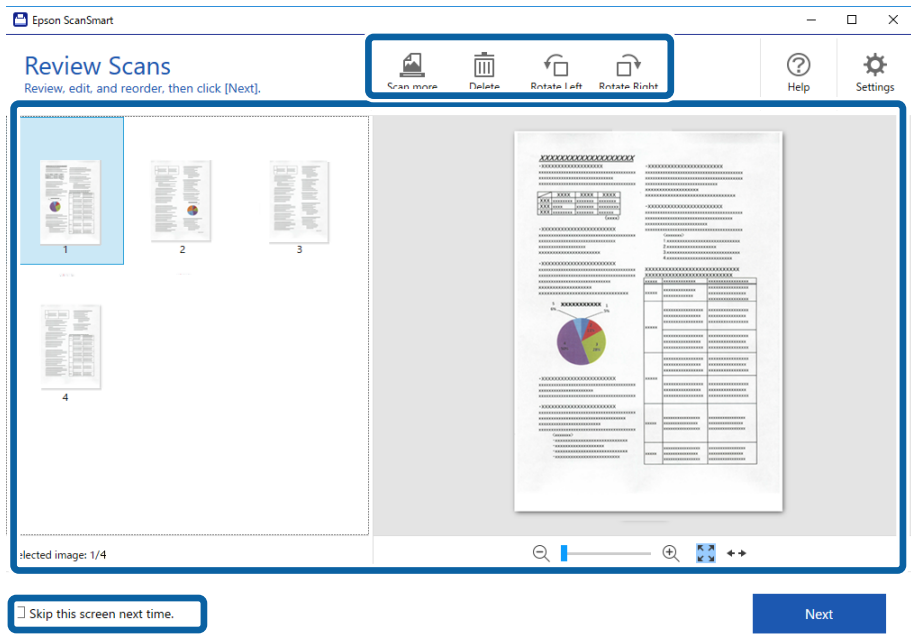

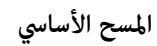

.4 انقر فوق **التالي**.

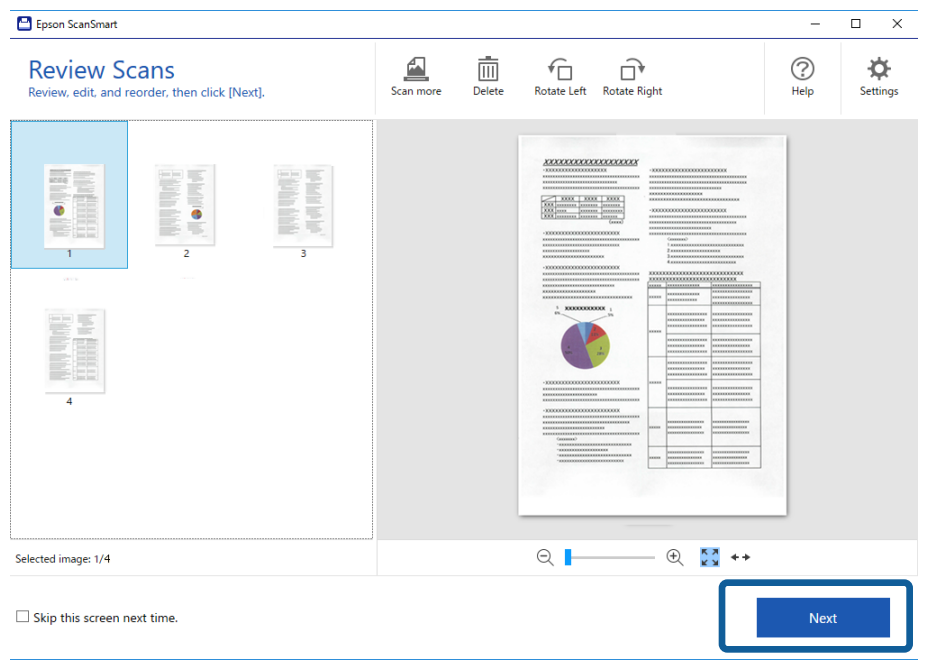

.5 انقر فوق **حفظ** في النافذة **تحديد إجراء**.

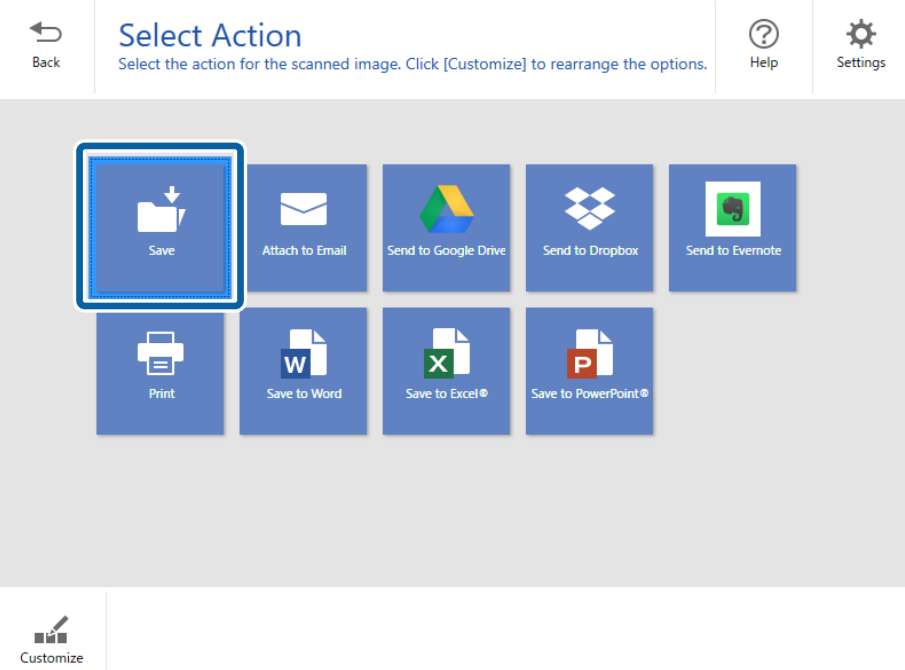

.6 تحقق من الإعدادات أو غيِّهها عند الضرورة.

تتم تسمية الملف تلقائيًا من خلال اكتشاف التاريخ والموضوع.

**المسح الأساسي**

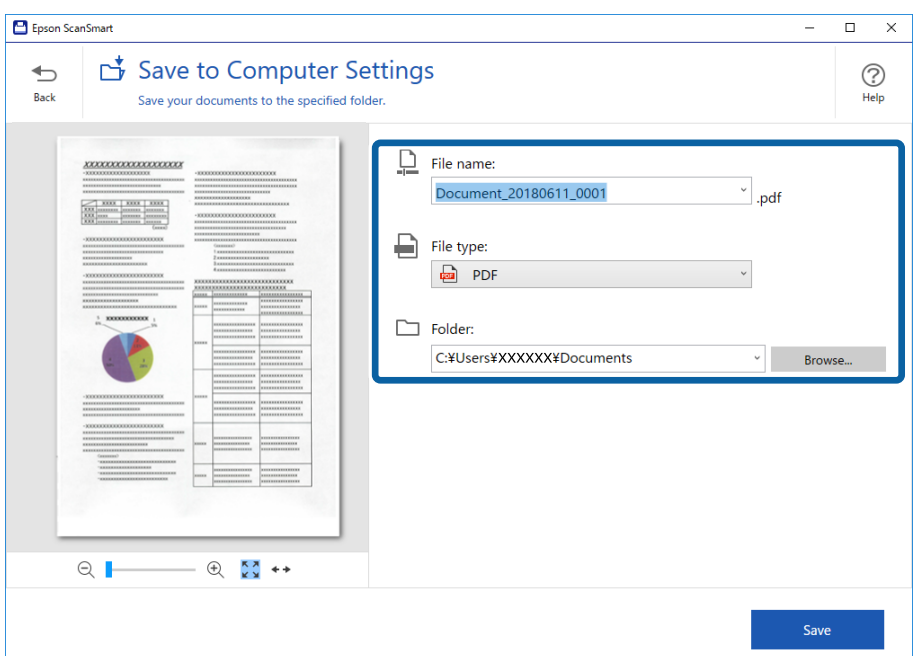

وتتم تسمية المجلد تلقائيًا أيضًا من خلال اكتشاف الموضوع في المستند الأصلي.

#### *ملاحظة:*

■ عكنك تغيير طرق تسمية الملفات. انقر فوق <sup>→</sup> رجوع للعودة إلى النافذة **تحديد إجراء** ثم انقر فوق "♦ إعدادات. انقر فوق علامة التبويب<br>إعدادات اسم الملف لتغيير طرق تسمية الملفات.

❏ *تحقق مام يلي إذا اكتشفت الماسحة الضوئية تاريخًا أو موضوعًا مختلفًا.*

❏وضع المستند الأصلي بشكل مستقيم في فتحة الإدخال.

❏احتواء المستند الأصلي على نصح واضح.

عندما تحدد **ملف PDF قابل للبحث** في **نوع الملف**، يظهر مربع القائمة **اللغة**. حدد **لغات أخرى** ثم حدد اللغات من القائمة في النافذة **لغة**<br>OCR.

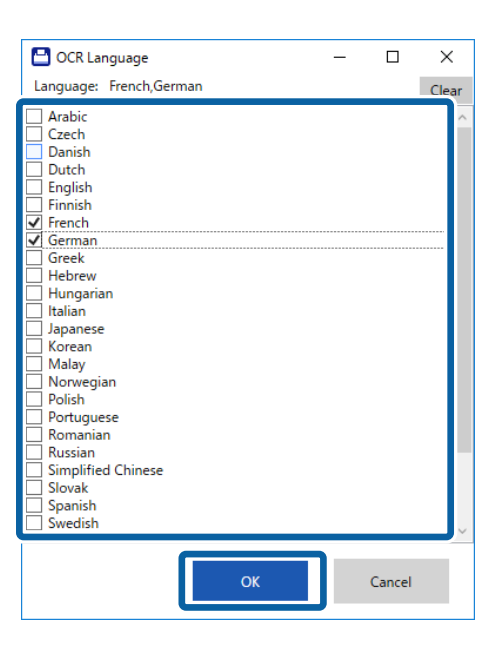

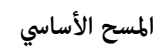

.7 انقر فوق **حفظ**.

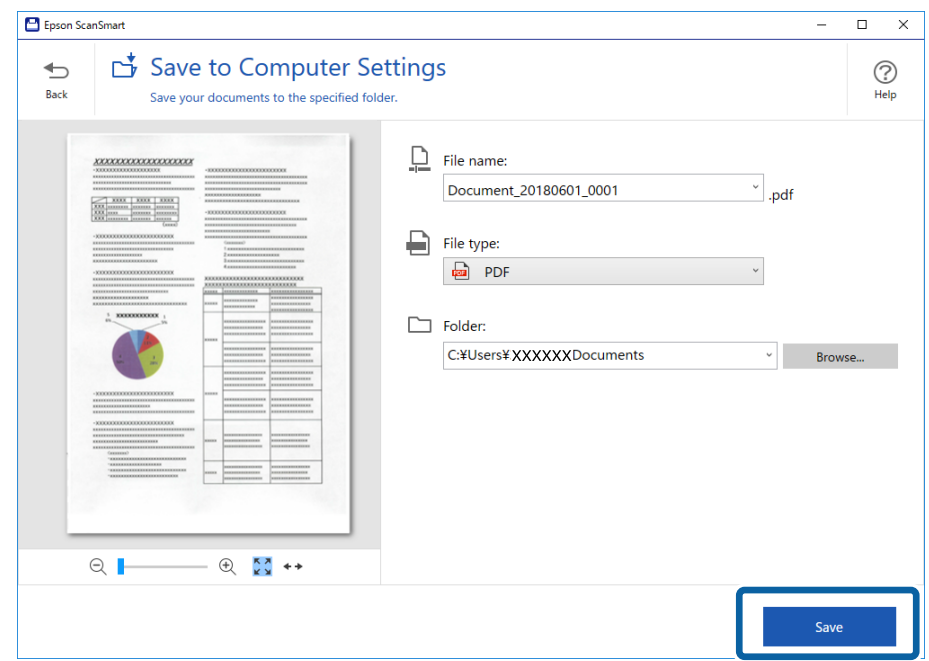

الصورة الممسوحة ضوئيًا محفوظة في المجلد المحدد.

### **معلومات ذات صلة**

- | "مواصفات المستندات الأصلية [ووضعها" في](#page-12-0) الصفحة 13
	- | ["ScanSmart Epson "في](#page-10-0) الصفحة 11

# **مسح ضويئ متقدم**

### <span id="page-28-0"></span>**ا تلو المسح الضويئ للأحجامأوالأنواع المختلفةمن المستنداتالأصليةواحد ً الآخر بشكل متواصل (وضع التغذية التلقائية)**

عكنك مسح مستندات أصلية مختلفة الأحجام والأنواع واحدًا تلو الآخر باستخدام وضع التغذية التلقائية. في هذا الوضع، تبدأ الماسحة الضوئية<br>عملية المسح الضوئي تلقائيًا عند تحميل المستندات الأصلية في الماسحة.

.Epson ScanSmart ابدأ .1

❏نظام تشغيل 10 Windows

انقر فوق زر البدء، ثم حدد **Software Epson**< **ScanSmart Epson**.

❏نظام التشغيل 8.1 Windows أو 8 Windows

أدخل اسم التطبيق في رمز البحث، ثم حدد الرمز المعروض.

❏نظام تشغيل 7 Windows

انقر فوق زر البدء، ثم حدد **جميع البرامج** >**Software Epson**< **ScanSmart Epson**.

Mac OS❏

حدد **الانتقال إلى** >**التطبيقات** >**Software Epson**< **ScanSmart Epson**.

- .2 انقر فوق **إعدادات** في **ScanSmart Epson**، أو **مراجعة الصور الممسوحة ضوئيًا**، أو في نافذة **تحديد إجراء**.
	- .3 انقر فوق **إعدادات الماسحة الضوئية** بعلامة التبويب **إعدادات المسح الضويئ**.

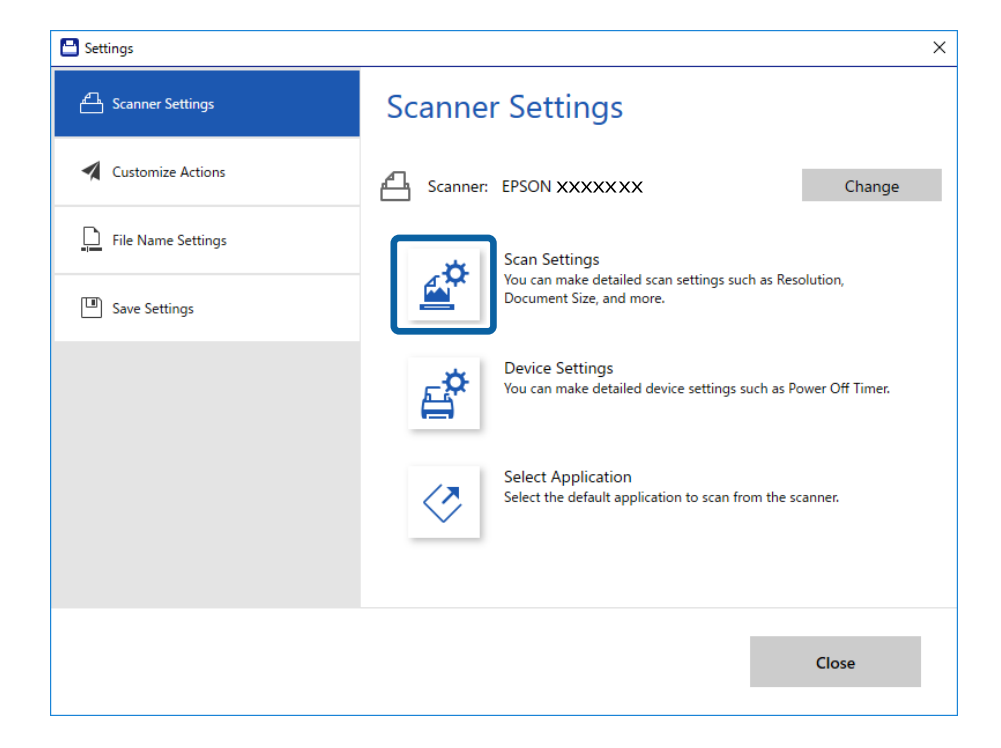

.4 تظهر عندئذٍ النافذة **2 Scan Epson**.

حدد **وضع التغذية التلقائية** بعلامة التبويب **الإعدادات الرئيسية**.

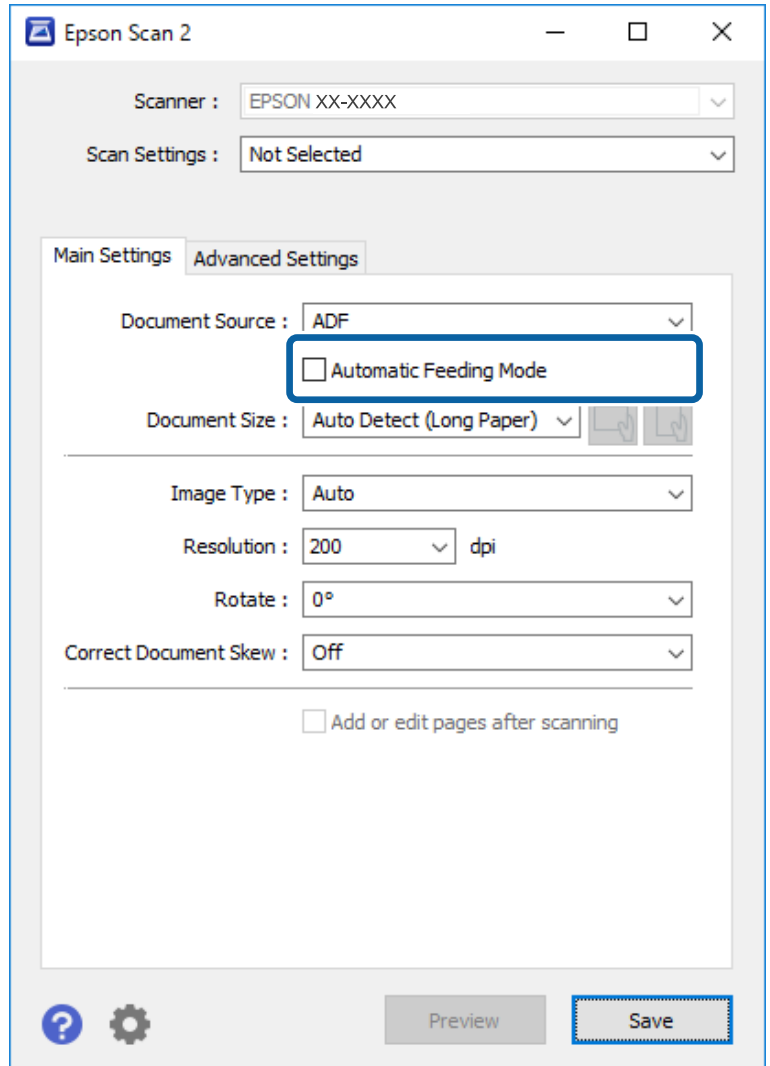

- 5. اضبط الإعدادات الأخرى للمسح الضوئي في النافذة الرئيسة 2 Epson Scan.
	- .6 انقر فوق **حفظ** وأغلق نافذة إعدادات.
	- .7 ضع المستند الأصلي في الماسحة الضوئية حتى تتم تغذيته تلقائيًا.
		- .8 انقر فوق **مسح ضويئ**.

يبدأ تشغيل وضع التغذية التلقائية.

يعمل مصباح في الماسحة الضوئية، وتظهر نافذة **وضع التغذية التلقائية** على جهاز الكمبيوتر الخاص بك.

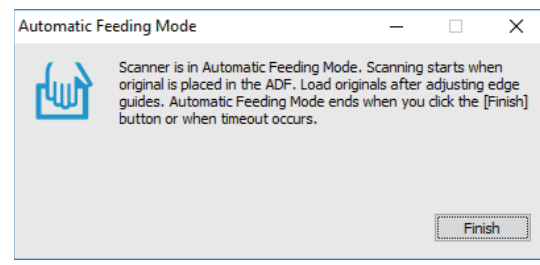

- .9 بعد توقف المسح الضويئ، ضع المستند الأصلي التالي في الماسحة الضوئية. كرر هذا الإجراء حتى تنتهي من مسح كل المستندات الأصلية.
- .10 بعد أن تنهي مسح كل المستندات الأصلية، اضغط الزر في الماسحة الضوئية لإغلاق وضع التغذية التلقائية.

<span id="page-30-0"></span>*ملاحظة:* ■ عكنك أيضًا غلق وضع التغذية التلقائية بواسطة الضغط على **إنهاء** في نافذة **وضع التغذية التلقائية** المعروضة على جهاز الكمبيوتر الخاص<br>يك.

❏ *ميكنك ضبط إعدادات المهلة من أجل إنهاء وضع التغذية التلقائية.* حدد الإعدادات في قامًة مصدر المستند لفتح نافذة إعدادات مصدر المستند. اضبط إعدادات مهلة وضع التغذية التلقائية (دقائق) في *النافذة.*

الصورة الممسوحة ضوئيًا محفوظة في المجلد الذي قمت بتحديده.

**معلومات ذات صلة**

| "مواصفات المستندات الأصلية [ووضعها" في](#page-12-0) الصفحة 13

# **الحفظ في ملفات قابلة للتحرير (Office® Microsoft(**

ميكنك الحفظ بتنسيقات Office® Microsoft التالية.

Microsoft® Word❏

Microsoft® Excel®❏

(فقط Windows أنظمةR (Microsoft® PowerPoint❏

- .1 ضع المستندات الأصلية على الماسحة الضوئية.
- 2. اضغط على الزر  $\bigvee$  في الماسحة لبدء المسح الضوئي وافتح Epson ScanSmart.

*ملاحظة:*

<mark>س</mark>ا إذا لم تتمكن من بدء المسح الضوئي باستخدام الزر ✔ في الماسحة الضوئية، فراجع رابط استكشاف الأخطاء وإصلاحها في القسم ″معلومات ذات<br>صلة″ في نماية الفصل.

❏ *ميكنك أيضًا بدء المسح الضويئ من الكمبيوتر التابع لك. ابدأ ScanSmart Epson ثم انقر فوق مسح ضويئ.*

.3 تحقق من الصورة الممسوحة ضوئيًا وانقر فوق **التالي**.

- $\circledcirc$  $\overrightarrow{Q}$ <br>Settings  $\bigoplus$ **Select Action Back** Select the action for the scanned image. Click [Customize] to rearrange the options.  $HeIp$ 33 s<br>end to Google Driv Send to Everr **Attach to Email** Send to Dropbox  $\sqrt{2}$  $\overline{\mathbf{x}}$ P)  $\bigoplus$ Save to Excel® Print **Save to Wor**  $\mathbf{r}$ Customize
- .4 حدد الوجهة التي تريد حفظ البيانات فيها.

*ملاحظة:*

- ❏ *إذا ظهرت الشاشة التي تطلب إضافة مكوِّن Office® Microsoft الإضافي، فانقر على OK.*
	- ❏ *لا يتوفر حفظ في PowerPoint ®في X OS Mac.*
		- .5 تحقق من الإعدادات أو غيِّهها عند الضرورة.

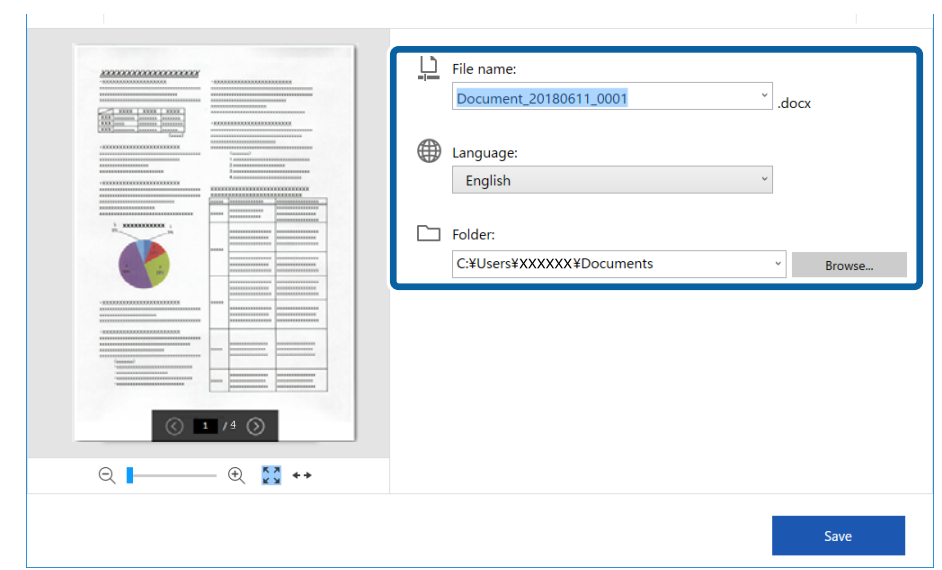

<span id="page-32-0"></span>**ملاحظة:**<br>يمكنك إضافة لغات التعرف الضوئي على الحروف (OCR). حدد **لغات أخرى** من ا**للغة** ثم حدد اللغات التي تريد إضافتها من القامًة.

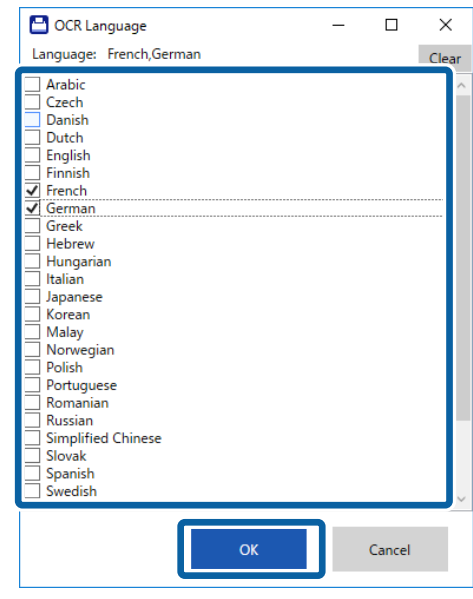

.6 انقر فوق **حفظ** .

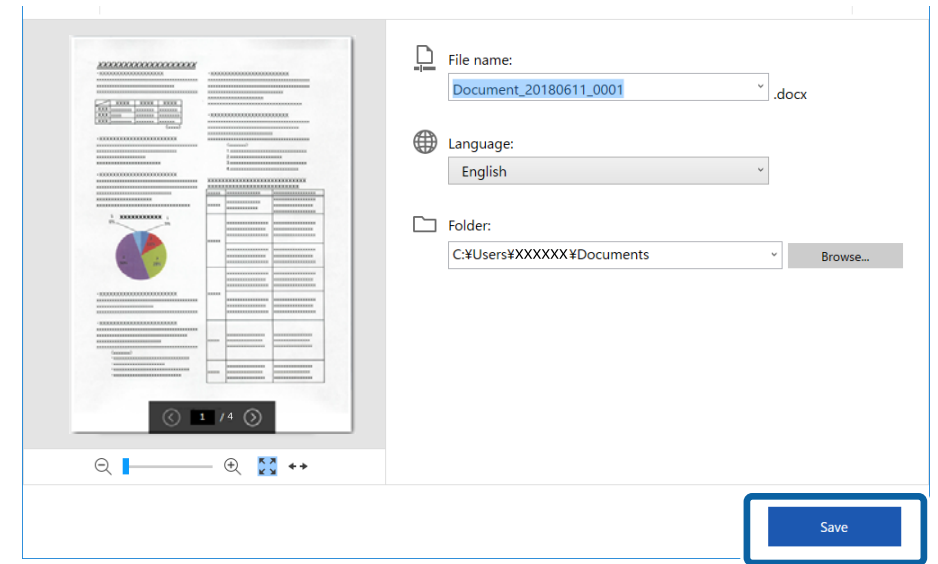

**معلومات ذات صلة** | "مسح المستندات ضوئيًا [وحفظها" في](#page-23-0) الصفحة 24

**الإرسال إلى خدمة تخزين سحايب**

ميكنك الحفظ في خدمات التخزين السحايب التالية:

Google Drive❏

Dropbox❏

### Evernote❏

- .1 ضع المستندات الأصلية على الماسحة الضوئية.
- 2. اضغط على الزر  $\bigtriangledown$  في الماسحة لبدء المسح الضوئي وافتح Epson ScanSmart.

اذا لم تتمكن من بدء المسح الضوئي باستخدام الزر ✔ في الماسحة الضوئية، فراجع رابط استكشاف الأخطاء وإصلاحها في القسم "معلومات"<br>ذات صلة" في نهاية الفصل.

عكنك أيضًا بدء المسح الضوئي من الكمبيوتر التابع لك. $\Box$ ابدأ ScanSmart Epson ثم انقر فوق **مسح ضويئ**.

- .3 تحقق من الصورة الممسوحة ضوئيًا وانقر فوق **التالي**.
	- .4 حدد الوجهة التي تريد إرسال البيانات إليها.

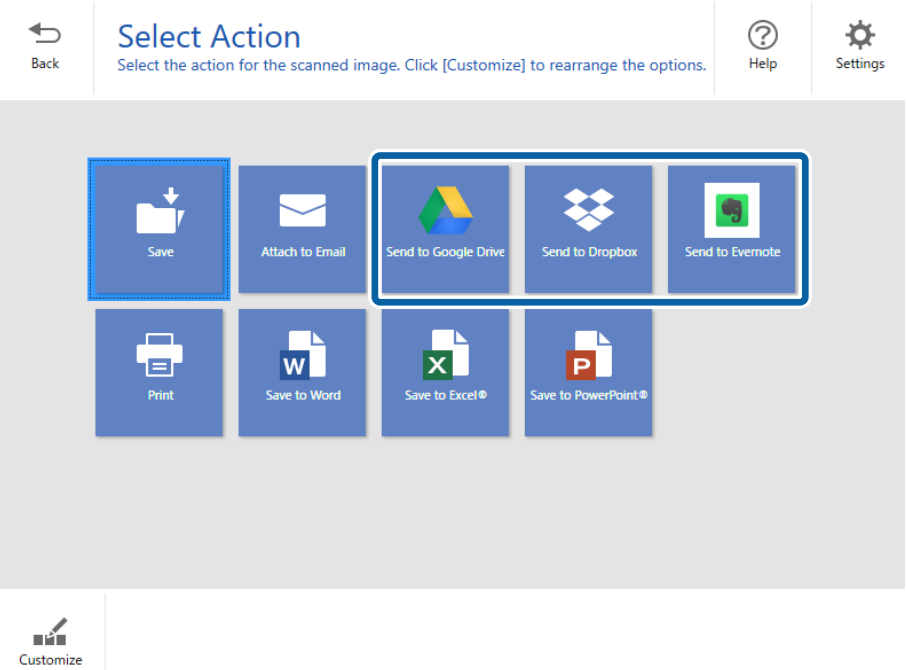

.5 انقر فوق **تسجيل الدخول** لتسجيل الدخول إلى حسابك.

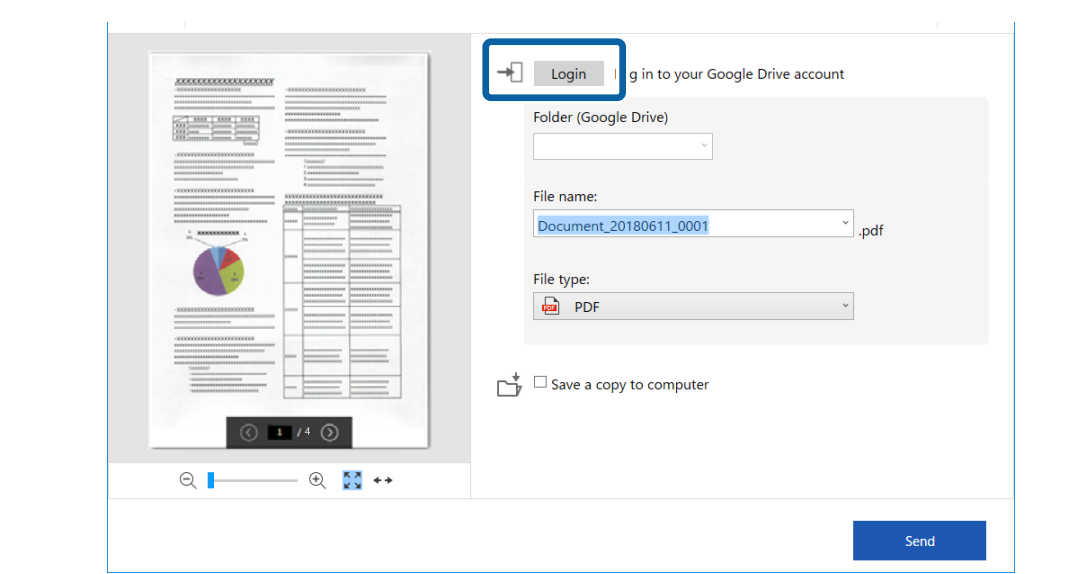

.6 تحقق من الإعدادات أو غيِّهها عند الضرورة.

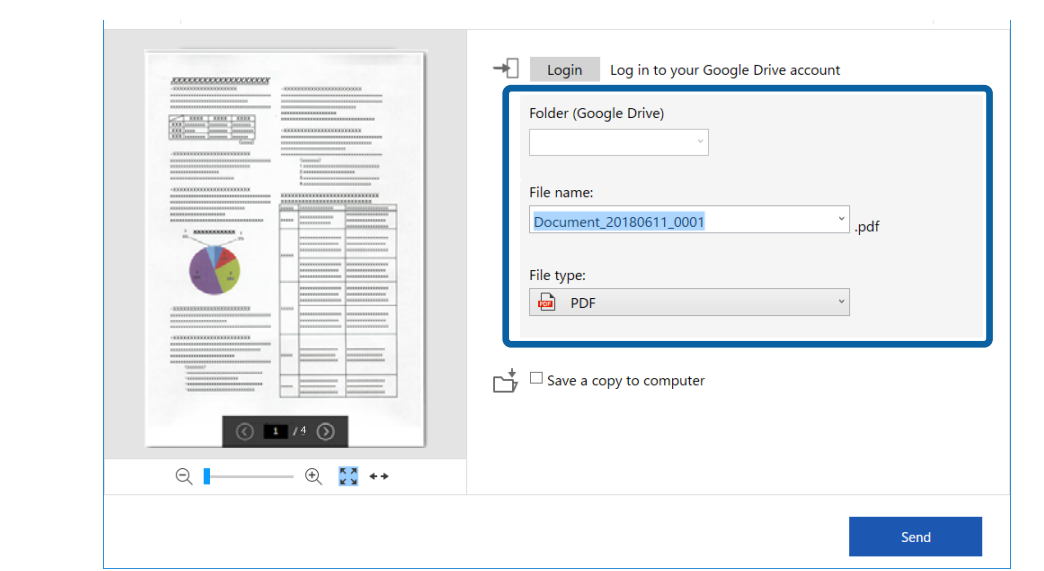

*ملاحظة:*

ـــا عندما تحدد **ملف PDF قابل للبحث** في **نوع الملف**، يظهر مربع القائمة ا**للغة**. حدد **لغات أخرى** ثم حدد اللغات من القائمة في النافذة **لغة**<br>OCR.

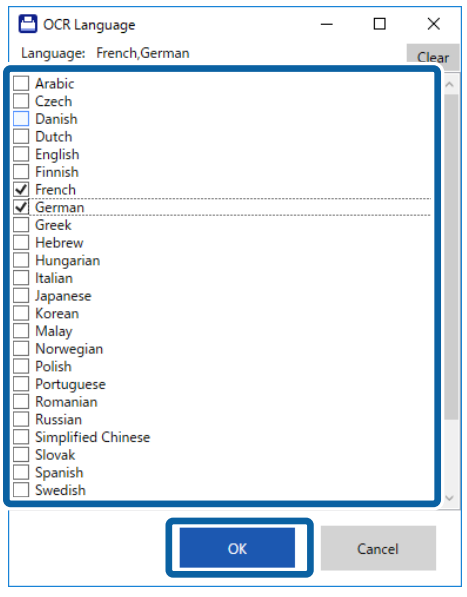

❏ *حدد حفظ نسخة في الكمبيوتر إذا أردت حفظ البيانات في الكمبيوتر التابع لك.*

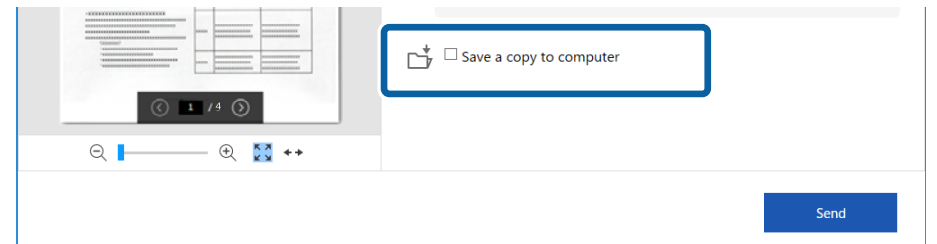

.7 انقر فوق **إرسال**.

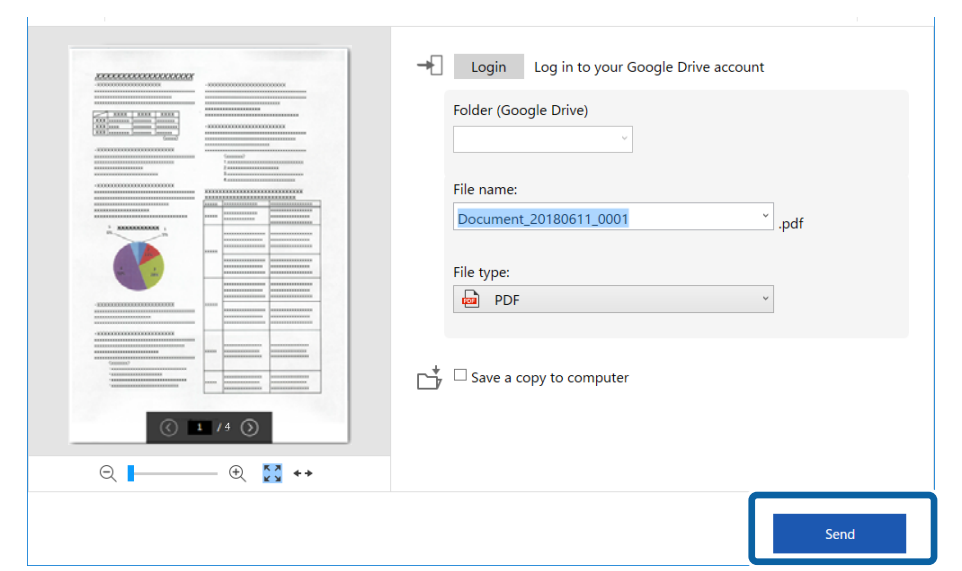

**معلومات ذات صلة**

| "مسح المستندات ضوئيًا [وحفظها" في](#page-23-0) الصفحة 24

# **الصيانة**

# **تنظيف الماسحة الضوئية من الخارج**

امسح أي بقع على الغطاء الخارجي بقطعة قماش جافة أو باستخدام قطعة قماش مبللة مُنظف خفيف وماء.

*هام:*c

- <span id="page-37-0"></span>■ لا تستخدم أبدًا كحولاً أو مرقق دهان (ثنر) أو مذيبًا أكّالاً لتنظيف الماسحة الضوئية. قد تحدث بعض التشوهات أو تغيير في اللون.
	- ❏ *لاتدع الماء يدخل إلى المنتج. فقد يؤدي هذا إلى حدوث عطل.*
		- ❏ *لا تفتح أبدًا الحاوية الخارجية للامسحة الضوئية.*
			- .1 افصل كبل USB.
	- 2. نظف الحاوية الخارجية باستخدام قطعة قماش مبللة مُنظف مخفف وماء.

# **تنظيف الماسحة الضوئية من الداخل**

بعد استخدام الماسحة الضوئية لفترة من الوقت، قد يتسبب غبار الغرفة أو الورق الموجود على البكرة أو جزء الزجاج الداخلي للماسحة الضوئية في حدوث مشكلات في تغذية الورق أو في جودة الصورة الممسوحة. إذا حدث ذلك، فَنظِّف الماسحة الضوئية من الداخل باستخدام ورقة التنظيف<br>المخصصة للمنتج التابع لك حصرًا.

*هام:*c ❏ *لاتستخدم سوى ورقة التنظيف المرفقة بالمنتج التابع لك؛ وإلا، فقد تتعرض مكونات الماسحة الضوئية للضرر.* ■ لا تستخدم أبدًا كحولاً أو مرقق دهان (ثنر) أو مذيبًا أكّالاً لتنظيف الماسحة الضوئية. قد تحدث بعض التشوهات أو تغيير في اللون.  $\Box$  لا تقم على الإطلاق برش أي سائل أو مواد تشحيم على الماسحة الضوئية. قد يؤدي التلف الذي يلحق بالمعدات أو الدوائر إلى التشغيل بطريقةٍ<br>غبر معتادة. ❏ *لا تفتح أبدًا الحاوية الخارجية للامسحة الضوئية.*

- .1 تأكد من توصيل المنتج بالكمبيوتر التابع لك وتشغيله.
	- .2 حمِّل ورقة التنظيف في المنتج.

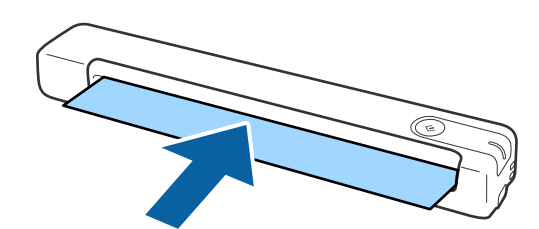

.Epson Scan 2 Utility ابدأ .3

❏نظام تشغيل 10 Windows

انقر فوق زر البدء، ثم حدد **كل التطبيقات** > **EPSON** < **2 Scan Epson** < **Utility 2 Scan Epson**.

```
Windows 8.1/Windows 8❏
```

```
.Epson Scan 2 Utility< Epson < التطبيقات >البدء شاشة
```
Windows 7❏

```
انقر فوق زر البدء، ثم حدد جميع البرامج (أو برامج)> EPSON < 2 Scan Epson < Utility 2 Scan Epson.
```
Mac OS X انظام التشغيل $\Box$ .**Epson Scan 2 Utility** < **EPSON Software**< **التطبيقات** >**إلى الانتقال** حدد

- .4 انقر فوق علامة التبويب **الصيانة**.
	- .5 انقر فوق الزر **التنظيف**.

تبدأ عندئذٍ عملية التنظيف. انتظر 30 ثانية تقريبًا.

تخرج ورقة التنظيف تلقائيًا عند اكتمال عملية التنظيف.

جرِّب تكرار هذا الإجراء إذاملتُنظَّف الماسحة الضوئية في المحاولة الأولى.

#### *ملاحظة:*

- ❏ *إذا استمرالاتساخ، فجرِّباستخدامورقةالتنظيف (المبللة) التيتُباعكورقةصيانةفيمتجرEpson. أخرجورقةالتنظيف (المبللة) منعبوتها، وافتحها* ثم اتبع الخطوات نفسها المتبعة عند تنظيف المنتج باستخدام ورقة التنظيف الجافة. لا عكن استخدام ورقة التنظيف (المبللة) سوى مرة واحدة فقط. وإذا تعذّر عليك تنظيف المنتج باستخدام ورقة التنظيف (المبللة)، فاتصل بوكيل Epson. لا تفكك المنتج التابع لك. يبلغ العمر الافتراضي لورقة<br>التنظيف (المبللة) حوالي ثلاث سنوات من تاريخ الإنتاج المطبوع على العبوة.
	- ❏ *تتوفر كل من ورقة التنظيف، وورقة التنظيف (المبللة)، وورقة المعايرة كورقة صيانة في متجرEpson الأقرب إليك.*
		- ❏ *ميكن استخدام ورقة التنظيف أكرث من مرة واحدة. لكن إذا بدأت تفقد فعاليتها، فاشترِ ورقة تنظيف جديدة.*
			- ❏ *لا تبدأ عملية التنظيف إذا كانت بطاريات المنتج على وشك النفاد.*

#### **معلومات ذات صلة**

| "رموز ورقة [الصيانة" في](#page-11-0) الصفحة 12

# **ضبط الماسحة الضوئية باستخدام ورقة المعايرة**

ميكنك ضبط جودة الصورة الممسوحة ضوئيًا باستخدام ورقة المعايرة المرفقة بالمنتج التابع لك.

أجرِ المعايرة في الحالات التالية.

تشوه نتائج المسح الضوئى  $\Box$ 

❏اختلاف الألوان عن الأصل

❏اختلاف الكثافة عن الأصل

❏ظهور خطوط رأسية في نتائج المسح الضويئ

.1 تأكد من توصيل المنتج بالكمبيوتر التابع لك وتشغيله.

.2 حمِّل ورقة المعايرة في المنتج.

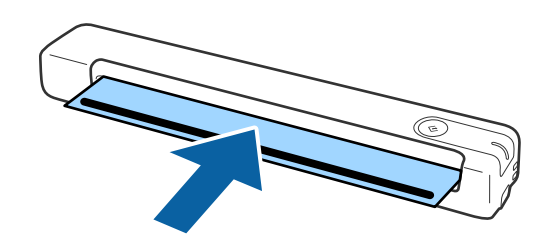

<span id="page-39-0"></span>*قبل تحميل ورقة المعايرة في الماسحة الضوئية، تأكد من عدم وجود غبار أو اتساخ في ورقة المعايرة. ملاحظة:*

.Epson Scan 2 Utility ابدأ .3

❏نظام تشغيل 10 Windows انقر فوق زر البدء، ثم حدد **كل التطبيقات** > **EPSON** < **2 Scan Epson** < **Utility 2 Scan Epson**.

Windows 8.1/Windows 8❏

.**Epson Scan 2 Utility**< **Epson** < **التطبيقات** >البدء **شاشة**

Windows 7❏

انقر فوق زر البدء، ثم حدد **جميع البرامج** (أو **برامج**)> **EPSON** < **2 Scan Epson** < **Utility 2 Scan Epson**.

Mac OS X انظام التشغيل $\Box$ 

.**Epson Scan 2 Utility**< **EPSON Software**< **التطبيقات** >**إلى الانتقال** حدد

- .4 انقر فوق علامة التبويب **الصيانة**.
	- .5 انقر فوق الزر **المعايرة**.

تبدأ عندئذٍ عملية المعايرة. انتظر دقيقة واحدة تقريبًا.

تخرج ورقة المعايرة تلقائيًا عند اكتمال عملية المعايرة.

#### *ملاحظة:*

❏ *إذامل يؤدِ إجراء المعايرة إلى تحسني جودة الصورة، فاتصل بوكيل Epson.*

❏ *ميكنك استخدام ورقة المعايرة أكرث من مرة واحدة.*

❏ *ورقة التنظيف وورقة المعايرة متوفرتان كورقة صيانة في متجرEpson الأقرب إليك.*

❏ *لا تبدأ عملية المعايرة إذا كانت بطاريات المنتج على وشك النفاد.*

#### **معلومات ذات صلة**

| "رموز ورقة [الصيانة" في](#page-11-0) الصفحة 12

# <mark>توفير الطاقة</mark>

عكنك توفير الطاقة باستخدام وضع السكون عندما لا توجد عمليات تنفذها الماسحة الضوئية. عكنك ضبط مدة زمنية قبل دخول الماسحة الضوئية في<br>وضع السكون. ستؤثر أي زيادة على كفاءة الطاقة التي يعمل بها المنتج. ضع البيئة في الاعتبار قبل

- .Epson Scan 2 Utility ابدأ .1
	- Windows 10❏

انقر فوق زر البدء، ثم حدد **EPSON** < **2 Scan Epson**< **Utility 2 Scan Epson**.

Windows 8.1/Windows 8❏

.**Epson Scan 2 Utility**< **Epson** < **التطبيقات** >البدء **شاشة**

Windows 7❏

```
انقر فوق زر البدء، ثم حدد جميع البرامج (أو برامج)> EPSON < 2 Scan Epson < Utility 2 Scan Epson.
```
Mac OS❏

.**Epson Scan 2 Utility**< **EPSON Software**< **التطبيقات** >**إلى الانتقال** حدد

- .2 انقر فوق علامة التبويب **توفري الطاقة**.
- .3 اضبط **مؤقت السكون (دقائق)**، ثم انقر فوق **تعيني**.

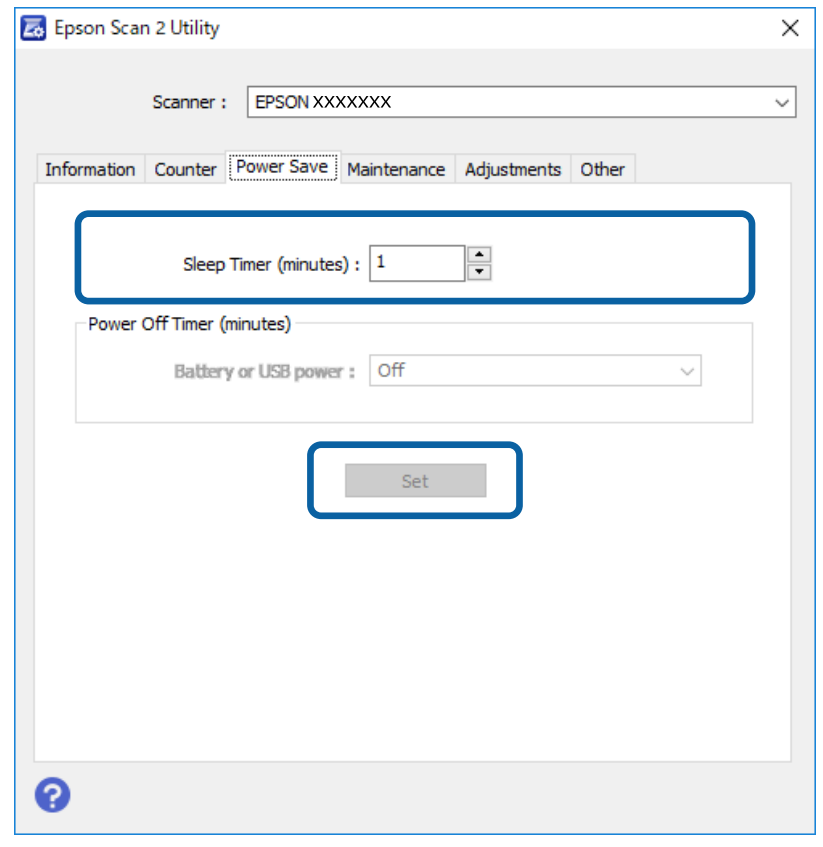

# **حمل الماسحة الضوئية**

عندما تحتاج إلى حمل الماسحة الضوئية أو نقلها لوضعها في مكانٍ آخر أولإصلاحها، اتبع الخطوات أدناه لتعبئة الماسحة الضوئية.

❏ *قد تؤدي الارتطامات الشديدة إلى تلف الماسحة الضوئية.* !*تنبيه:*

<span id="page-41-0"></span>■ لا تعرّض الماسحة الضوئية للشمس بشكل مباشر ولا تتركها بالقرب من أجهزة التدفئة، في مواضع تكون قريبة من درجات الحرارة المرتفعة<br>مثل وضعها بداخل سيارة وغير ذلك. قد تتسبب الحرارة بتشويه هيكل الماسحة.

■ نوصي بحمل الماسحة الضوئية في حقيبة يد على الطائرة. يُرجى الاتصال بشر كة الطير ان الخاصة بك للتأكد مماً إذا كان عكنك حمل الجهاز على<br>الطائرة. بناءً على التعامل مع الأمتعة في المطار، عـُكن أن نتعرض الماسحة الضوئية للتلف

- .1 افصل كبل USB.
- 2. عند نقل الماسحة الضوئية، أرفق مواد التغليف الواردة مع الماسحة الضوئية، ثم أعد تعبئة الماسحة الضوئية في علبتها الأصلية أو علبة أخرى<br>قوية.

# **تحديث التطبيقات والبرامج الثابتة**

عكنك إزالة بعض المشاكل وتحسن بعض الوظائف أو إضافة وظائف جديدة من خلال تحديث التطبيقات والبرامج الثابتة. تأكد من استخدام أحدث<br>إصدار من التطبيقات والبرامج الثابتة.

### *هام:*c

❏ *لاتوقف تشغيل الكمبيوتر أو الماسحة الضوئية أثناء التحديث.*

- .1 تأكد من توصيل الماسحة الضوئية بالكمبيوتر، واتصال الكمبيوتر بالإنترنت.
- 2. ابدأ تشغيل EPSON Software Updater، وحدِّث التطبيقات أو البرامج الثابتة.
	- ❏نظام تشغيل 10 Windows

انقر فوق زر البدء، ثم حدد **Software Epson** < **Updater Software EPSON**.

❏نظام التشغيل 8.1 Windows أو 8 Windows

أدخل اسم التطبيق في رمز البحث، ثم حدد الرمز المعروض.

❏نظام تشغيل 7 Windows

```
انقر فوق زر البدء، ثم حدد جميع البرامج أو البرامج >Software Epson< Updater Software EPSON.
```
Mac OS❏

.**EPSON Software Updater** < **Epson Software**< **التطبيقات** >**إلى الانتقال** حدد

#### *ملاحظة:*

إذا لم تستطع العثور على التطبيق الذي تريد تحديثه في القائمة، فإنه لا يمكنك التحديث باستخدام EPSON Software Updater. ابحث عن أحدث<br>إصدارات التطبيقات في موقع Epson المحلي على الويب.

*[http://www.epson.com](http://www.epson.com/)*

# **حل المشاكل**

# **مشاكل الماسحة الضوئية**

### **تشري مصابيح الماسحة الضوئية إلى وجود خطأ**

تحقق من التالي إذا أشارت مصابيح الماسحة الضوئية إلى وجود خطأ.

❏تأكد من عدم انحشار المستندات الأصلية داخل الماسحة الضوئية.

❏تأكد من اتصال الماسحة الضوئية بجهاز الكمبيوتر الخاص بك بشكلٍ صحيح.

<span id="page-42-0"></span>❏إذا فشل تحديث البرامج الثابتة ودخلت الماسحة في وضع الاستعادة، فقم بتحديث البرامج الثابتة مجددًا باستخدام وصلة USB.

افصل كبل USB ثم أعد توصيله بالكمبيوتر. إذا لم ينجح هذا الأمر في حل المشكلة، فقد يكون هناك خلل وظيفي في الماسحة الضوئية، أو قد يحتاج<br>المصباح في وحدة الماسحة الضوئية إلى الاستبدال. اتصل بالوكيل.

#### **معلومات ذات صلة**

| "الأزرار [والمصابيح" في](#page-9-0) الصفحة 10

### **تعذر تشغيل الماسحة الضوئية**

❏تأكد من إحكام توصيل كبل USB بالماسحة الضوئية والكمبيوتر.

ا وصِّل الماسحة الضوئية مباشرة عنفذ USB في الكمبيوتر. قد لا تعمل الماسحة الضوئية بشكل سليم عند توصيلها بالكمبيوتر عبر لوحة وصل USB<br>واحدة أو أكثر.

❏استخدم كبل USB المرفق بالماسحة الضوئية.

انتظر لحظة بعد توصيل كبل USB. قد يستغرق الأمر بضع ثوان حتى يتم تشغيل الماسحة الضوئية.  $\Box$ 

# **مشاكل بدء المسح الضويئ**

### **تعذر بدء تشغيل ScanSmart Epson**

تأكد من اتصال الماسحة الضوئية بجهاز الكمبيوتر الخاص بك بشكلٍ صحيح.

❏تأكد من تثبيت التطبيقات التالية:

Epson ScanSmart❏

Epson Scan 2❏

Epson Event Manager❏

إذامل يتم تثبيت التطبيقات، فثبتها مرة أخرى.

<span id="page-43-0"></span>*راجع ما يلي للتحقق من تطبيقاتك. ملاحظة:* /Windows 10 : انقر بزر الماوس الأمن فوق زر البدء أو اضغط عليه مع الاستمرار، ثم حدد **لوحة التحكم** > **البرامج** > **البرامج والميزات**. *8/ Windows8.1/ Windows: حدد سطح المكتب <sup>&</sup>gt; الإعدادات <sup>&</sup>gt; لوحة التحكم <sup>&</sup>gt; البرامج <sup>&</sup>gt; البرامج والمزايا. 7/ Windows: انقر فوق زر البدء، وحدد لوحة التحكم <sup>&</sup>gt; البرامج <sup>&</sup>gt; البرامج والمزايا. OS Mac: حدد الانتقال إلى <sup>&</sup>gt; التطبيقات <sup>&</sup>gt; Software EPSON.*

تحقق من اتصال كبل USB. تأكد من إحكام توصيل كبل USB بالماسحة الضوئية والكمبيوتر.  $\Box$ ❏استخدم كبل USB المرفق بالماسحة الضوئية.  $\Box$  وصِّل الماسحة الضوئية مباشرة منفذ USB في الكمبيوتر. قد لا تعمل الماسحة الضوئية بصورة سليمة عند توصيلها بالكمبيوتر من خلال واحد<br>أو أكثر من محاور USB.

❏تأكد من تشغيل الماسحة الضوئية.

❏انتظر حتى يتوقف مؤشر بيان الحالة عن الوميض للإشارة إلى استعداد الماسحة الضوئية لإجراء عملية المسح الضويئ.

❏إذا كنت تستخدم أي تطبيقات متوافقة مع TWAIN، فتأكد من تحديد الماسحة الضوئية الصحيحة في إعداد الماسحة الضوئية أو المصدر.

#### **معلومات ذات صلة**

| "المسح الضويئ باستخدام زر الماسحة [الضوئية" في](#page-23-0) الصفحة 24

| "تثبيت [التطبيقات](#page-50-0) الخاصة بك" في الصفحة 51

# **إزالة المستندات المحشورة من الماسحة الضوئية**

إذا انحشر ورق داخل الماسحة الضوئية، فأخرجه ببطء من خلال سحبه برفق في الاتجاه التي يتيح أقل مقاومة.

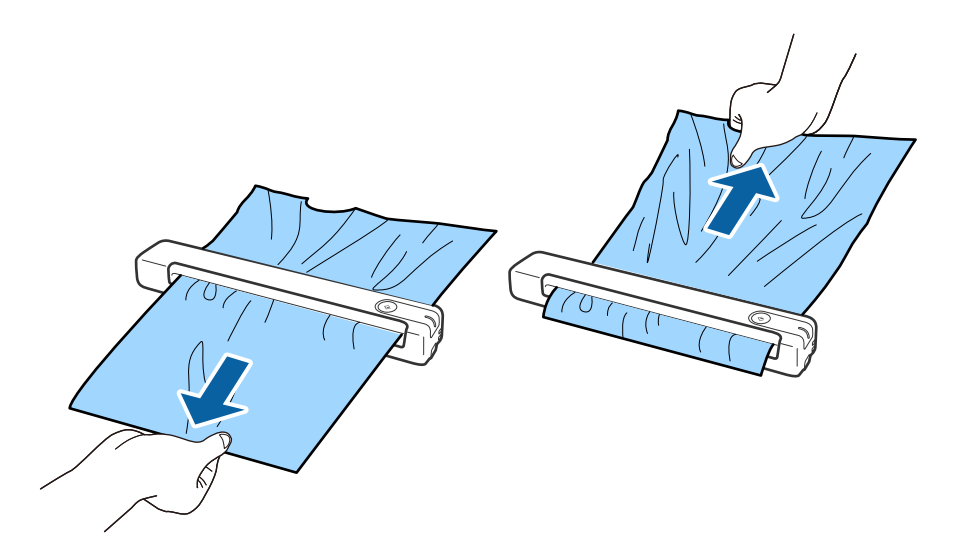

*ملاحظة:*

- إذا علقت ورقة في الاسطوانة وبقيت داخل الماسحة الضوئية، فأخرجها ببطء باستخدام ملقاط صغير في اتجاه فتحة الإخراج. وإذا لم تتمكن من<br>إخراجها، فاتصل بالوكيل المحلي.
	- ❏ *لا تسحب الورق المحشور بقوة مفرطة؛ وإلا، فقد تتلف المستند قليلا.ً*

# **المستندات الأصلية تخرج متسخة**

نظف الماسحة الضوئية من الداخل.

#### **معلومات ذات صلة**

| "تنظيف الماسحة الضوئية من [الداخل" في](#page-37-0) الصفحة 38

# **ا طويلاً المسح الضويئ يستغرق وقتً**

❏قد يستغرق المسح الضويئ بعض الوقت، عندما تكون دقة المسح الضويئ عالية.

<span id="page-44-0"></span>تتمكن أجهزة الكمبيوتر التي تحتوي على منافذ 2.0 USB (عالية السرعة) من إجراء المسح الضوئي بشكل أسرع من الأجهزة التي تحتوي على<br>منافذ 1.1 USB. إذا كنت تستخدم منفذ 2.0 USB مع الماسحة الضوئية، فتأكد من توافقه مع متطلبات النظا

❏عنداستخدام برنامج حامية، قم باستثناء الملف <<log.TWAIN<codeph/<codeph من المراقبة، أواضبط log.TWAIN كملف قراءة فقط. لمزيد من المعلومات حول وظائف برنامج الحماية لديك، راجع التعليمات وغيرها من الأشياء المتوفرة مع البرنامج. يحفظ ملف<br>TWAIN.log في المواقع التالية.

> :Windows 10/Windows 8.1/ Windows 8/ Windows 7❏ Users\(user name)\AppData\Local\Temp\:C

#### **ا ً مشاكل الصورة الممسوحة ضوئي**

# **ظهور أشرطة في الصورة الممسوحة ضوئيًا**

قد تظهر أشرطة في الصورة عند وجود بقع أو اتساخات في الماسحة الضوئية. ❏نظف الماسحة الضوئية من الداخل. ❏أزِل أي بقع أو اتساخات تلتصق بالمستند الأصلي. ❏تجنب تشغيل الماسحة الضوئية في أشعة الشمس المباشرة؛ وإلا، فقد تظهر أشرطة في الصورة.

> **معلومات ذات صلة** | "تنظيف الماسحة الضوئية من [الداخل" في](#page-37-0) الصفحة 38

### **يظهر التواء في خلفية الصور**

قد تظهر الصور التي تكون خلف المستند الأصلي في الصورة الممسوحة ضوئيًا.

❏عندما يكون الخيار **تلقايئ** أو **ألوان** أو **تدرج الرمادي** محددًا في **نوع الصورة**.

❏تأكد من تحديد **إزالة الخلفية**.

<span id="page-45-0"></span>انقر فوق <sup>إعداد</sup>ات في Epson ScanSmart أو **مراجعة الصور الممسوحة ضوئيً**ا أو في النافذة **تحديد إجر**اء ثم انقر فوق علامة التبويب **إعدادات الماسحة الضوئية** > الزر **إعدادات المسح الضويئ** >علامة التبويب **إعدادات متقدمة** في النافذة 2 Scan Epson< **إزالة الخلفية**.

❏تأكد من تحديد **تقنية تحسني النص**.

انقر فوق **لَكُّ إعدادات** في Epson ScanSmart أو **مراجعة الصور الممسوحة ضوئيًا** أو في النافذة **تحديد إجراء** > علامة التبويب **إعدادات**<br>ال**ماسحة الضوئية** > الزر إع**دادات المسح الضوئ**ي > علامة التبويب إع**دادات متقدمة** في الناف

❏عندما يكون الخيار **أبيض وأسود** محددًا في **نوع الصورة**.

❏تأكد من تحديد **تقنية تحسني النص**.

انقرفوق **إعدادات**في**ScanSmart Epson** أو**مراجعةالصورالممسوحةضوئيًا** أوفيالنافذة**تحديدإجراء**ثم انقرفوقعلامةالتبويب **إعدادات الماسحةالضوئية**>الزر **إعدادات المسح الضويئ** >علامةالتبويب **إعدادات متقدمة** في النافذة2 Scan Epson< **تقنيةتحسني النص**.

حسب حالة الصورة الممسوحة ضوئيًا، انقر فوق **الإعدادات** وجرِّب تعيين **تحسين الحواف** على مستوى أدنى أو تعيين **مستوى تقليل التشوه**<br>على مستوى أعلى.

# **تشوه الصورة الممسوحة ضوئيًا أو النص**

ميكنك ضبط مظهر الصورة الممسوحة ضوئيًا عن طريق زيادة درجة الدقة أو ضبط جودة الصورة.

❏جرِّب زيادة درجة الدقة ثم أجرِ المسح الضويئ.

عني درجة الدقة المناسبة لغرض الصورة الممسوحة ضوئيًا.

انقر فوق " إعدادات في Epson ScanSmart أو مراجعة الصور الممسوحة ضوئيًا أو في النافذة تحديد إجراء ثم انقر فوق علامة التبويب<br>إعدادات الماسحة الضوئية > الزر إعدادات المسح الضوئي > علامة التبويب الإعدادات الرئيسية في النافذة E

تحقق من تحديد إعداد تحسين النص.  $\Box$ 

انقرفوق **إعدادات**في **ScanSmart Epson** أو**مراجعةالصورالممسوحة ضوئيًا** أو في النافذة **تحديدإجراء** ثم انقرفوق علامةالتبويب **إعدادات الماسحة الضوئية** >الزر **إعدادات المسح الضويئ** >علامة التبويب **إعدادات متقدمة** في النافذة 2 Scan Epson< **تقنية تحسني النص**.

❏عندما يكون الخيار **أبيض وأسود** محددًا في **نوع الصورة**. حسب حالة الصورة الممسوحة ضوئيًا، انقر فوق **الإعدادات** وجرِّب تعيين **تحسين الحواف** على مستوى أدنى أو تعيين **مستوى تقليل التشوه**<br>على مستوى أعلى.

❏إذا كنت تجري مسحًا ضوئيًا بتنسيق JPEG، فجرِّب تغيري مستوى الضغط.

انقر فوق <sup>المجد</sup> إعدادات في Epson ScanSmart، مرا**جعة الصور الممسوحة ضوئيًا** أو في النافذة **تحديد إجر**اء ثم انقر فوق علامة التبويب **حفظ**<br>الإعدادات > الزر خيارات.

### **قامئة بدرجات الدقة المقترحة لتلائم غرضك**

راجع الجدول وعني الدقة المناسبة من أجل الصورة الممسوحة ضوئيًا الخاصة بك.

<span id="page-46-0"></span>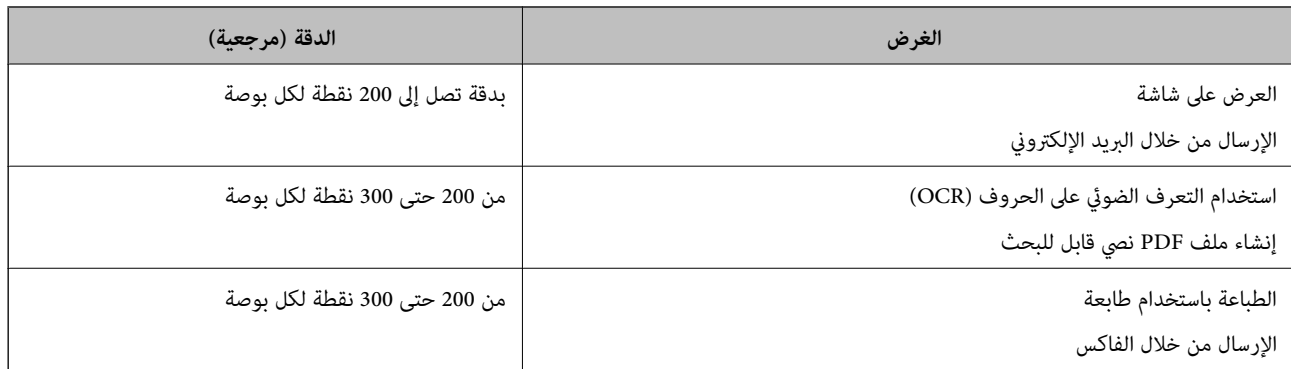

# **ظهور الأمناط المتموجة (ظلال شبيهة بالشبكة العنكبوتية)**

إذا كان المستند الأصلي مستندًا مطبوعًا، فقد تظهر أمناط متموجة (ظلال شبيهة بالشبكة العنكبوتية) في الصورة الممسوحة ضوئيًا.

❏تأكد من تحديد **تنقية الصورة**.

انقر فوق للأوعدادات في Epson ScanSmart أو **مراجعة الصور الممسوحة ضوئيًا** أو في النافذة **تحديد إجر**اء ثم انقر فوق علامة التبويب<br>إعدادات الماسحة الضوئية > الزر إعدادات المسح الضوئي > علامة التبويب إعدادات متقدمة في النافذة

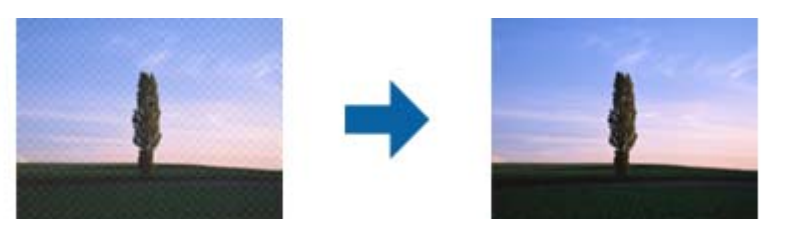

❏غيِّر درجة الدقة ثم أعد المسح الضويئ.

انقر فوق "معالمات في Epson ScanSmart أو **مراجعة الصور الممسوحة ضوئيًا** أو في النافذة **تحديد إجر**اء ثم انقر فوق علامة التبويب<br>**إعدادات الماسحة الضوئية** > الزر **إعدادات المسح الضوئي** > علامة التبويب ا**لإعدادات الرئيسية** في

**معلومات ذات صلة**

| "قامئة بدرجات الدقة المقترحة لتلائم [غرضك" في](#page-45-0) الصفحة 46

### **تعذر المسح الضويئ لحافة المستند الأصلي عند استخدام الكشف التلقايئ عن حجم المستند الأصلي**

حسب المستند الأصلي، قد يتعذر إجراء مسح ضويئ لحافة المستند الأصلي عند استخدام الكشف التلقايئ عن حجم المستند الأصلي.

 $\Box$  انقر فوق �� إع**دادات** في Epson ScanSmart, مرا**جعة الصور الممسوحة ضوئيًا** أو في النافذة **تحديد إجراء** انقر فوق علامة التبويب إع**دادات**<br>الماسحة الضوئية > الزر إعدادات المسح الضوئي.

في Epson Scan 2، حدد علامة التبويب الإعدا<mark>دات الرئيسية</mark> ثم حدد <mark>حجم المستند</mark> > الإعدا<mark>دات.</mark> في النافذة إع<mark>دادات حجم المستند</mark>، اضبط<br>اقتطاع الهوامش للحجم "تلقائي".

<span id="page-47-0"></span>الأصلي من القامئة **حجم المستند**. ❏حسبالمستندالأصلي، قدلايتماكتشافمنطقةالمستندالأصليبشكلصحيحعنداستخدامميزة**اكتشافتلقايئ**. حددالحجمالمناسبللمستند

انقر فوق T<sup>r</sup> إعدا**دات** في Epson ScanSmart, مراجعة الصور الممسوحة ضوئيًا أو في النافذة **تحديد إجر**اء انقر فوق علامة التبويب إعدا**دات**<br>الماسحة الضوئية > الزر إعدادات المسح الضوئي.

في 2 Scan Epson، انقر فوق علامة التبويب **الإعدادات الرئيسية** ثم انقر فوق **حجم المستند**.

*إذاملتشتمل القامئة على حجم المستند الأصلي الذي تريد مسحه ضوئيًا، فحدد تخصيص ثم أنشئ الحجم يدويًا. ملاحظة:*

انقر فوق T إعدادات في Epson ScanSmart, مراجعة الصور الممسوحة ضوئيًا أو في النافذة تحديد إجراء انقر فوق علامة التبويب إعدادات الماسحة<br>الضوئية > الزر إعدادات المسح الضوئي.

*في 2 Scan Epson، انقر فوق علامة التبويب الإعدادات الرئيسية ثم انقر فوق تخصيص في حجم المستند.*

### **لا يتم التعرف على الحروف بشكل صحيح**

تحقق مام يلي لزيادة سرعة التعرف في OCR) التعرف الضويئ على الحروف).

❏تحقق من وضع المستند الأصلي بشكل مستقيم.

❏استخدم مستند أصلي بنص واضح. قد تقل قدرة التعرف على النص لأنواع المستندات الأصلية التالية.

❏المستندات الأصلية المنسوخة عدة مرات

❏المستندات الأصلية المستلمة عن طريق الفاكس (بدقة منخفضة)

❏المستندات الأصلية التي تكون المسافة بني الأحرف أو المسافة بني الأسطر فيها صغرية جدًا

❏المستندات الأصلية التي تحتوي على خطوط تسطري للتحديد على النص

❏المستندات الأصلية التي تشتمل على نص مكتوب بخط اليد

❏المستندات الأصلية المجعدة أو المكرمشة

- قد تتدهور كفاءة نوع الورق المصنوع من ورق حراري، مثل الإيصالات، بسبب التقادم أو الاحتكاك؛ لذا، احرص على مسحها ضوئيًا في أقرب<br>وقت ممكن.
	- ❏عند الحفظ في ملفات Office® Microsoft أو **ملف PDF قابل للبحث**، تحقق من تحديداللغات الصحيحة. تحقق من **اللغة** في كلٍّ من نوافذ إعدادات الحفظ.

**معلومات ذات صلة**

- | "تشوه الصورة [الممسوحة](#page-45-0) ضوئيًا أو النص" في الصفحة 46
- | "الحفظ في ملفات قابلة [للتحرير](#page-30-0) [\(Office® Microsoft](#page-30-0) "(في [الصفحة](#page-30-0) 31

# **تكبري الصورة الممسوحة ضوئيًا أو تصغريها**

عند تكبير الصورة الممسوحة ضوئيًا أو تصغيرها، عكنك ضبط نسبة التكبير باستخدام ميزة **عمليات الضبط** الموجودة في Epson Scan 2 Utility.<br>تتوفر هذه المبزة فقط لنظام التشغيل Windows.

*الأداة المساعدة Utility 2 Scan Epson هي أحد التطبيقات المرفقة ضمن برامج الماسحة الضوئية. ملاحظة:*

- .Epson Scan 2 Utility ابدأ .1
	- Windows 10<del></del>**□**

انقر فوق زر البدء، ثم حدد **EPSON** < **2 Scan Epson**< **Utility 2 Scan Epson**.

Windows 8.1/Windows 8❏

أدخل اسم التطبيق في رمز البحث، ثم حدد الرمز المعروض.

Windows 7❏

<span id="page-48-0"></span>انقر فوق زر البدء ثم حدد **كافة البرامج** أو **البرامج** > **EPSON** < **2 Scan Epson**< **Utility 2 Scan Epson**.

- .2 حدد علامة التبويب **عمليات الضبط**.
- .3 استخدم **التكبري / التصغري** لضبط نسبة التكبري للصور الممسوحة ضوئيًا.
	- .4 انقر فوق **تعيني** لتطبيق الإعدادات على الماسحة الضوئية.

# **الصورة الممسوحة ضوئيًا للبطاقة البلاستيكية مكبرّة**

غيرّ اتجاه البطاقة ثم قم بإجراء المسح الضوئي مرة أخرى. إذا لم تتحسن، فأزل أي أوساخ على البطاقة واستخدم ورقة التنظيف للتنظيف داخل<br>الماسحة الضوئية.

**معلومات ذات صلة**

| "تنظيف الماسحة الضوئية من [الداخل" في](#page-37-0) الصفحة 38

# **تعذر حل المشكلات في الصورة الممسوحة ضوئيًا**

إذا جرَّتت جميع الحلول ولم تُحل المشكلة، فقم بتهيئة إعدادات التطبيق باستخدام Epson Scan 2 Utility. *الأداة المساعدة Utility 2 Scan Epson هي أحد التطبيقات المرفقة ضمن برامج الماسحة الضوئية. ملاحظة:*

.Epson Scan 2 Utility ابدأ .1

Windows 10❏

انقر فوق زر البدء، ثم حدد **EPSON** < **Utility 2 Scan Epson**.

Windows 8.1/Windows 8❏

أدخل اسم التطبيق في رمز البحث، ثم حدد الرمز المعروض.

Windows 7❏

انقر فوق زر البدء ثم حدد **كافة البرامج** أو **البرامج** > **EPSON** < **2 Scan Epson**< **Utility 2 Scan Epson**.

Mac OS

.**Epson Scan 2 Utility** < **Epson Software**< **التطبيقات** >**إلى الانتقال** حدد

- .2 حدد علامة التبويب **أخرى**.
	- .3 انقر فوق **إعادة الضبط**.

*إذاملتعمل التهيئة على حل المشكلة، فقم بإلغاء تثبيت 2 Scan Epson وإعادة تثبيته مرة أخرى. ملاحظة:*

# **إلغاء تثبيت التطبيقات وتثبيتها**

### **إزالة تثبيت التطبيقات**

<span id="page-49-0"></span>قد يلزم إزالة تثبيت التطبيقات ثم إعادة تثبيتها لحل بعض المشاكل أو في حالة ترقية نظام التشغيل. سجِّل الدخول إلى الكمبيوتر التابع لك<br>كمسؤول. أدخل كلمة مرور المسؤول إذا طلب الكمبيوتر منك ذلك.

### **إزالة تثبيت التطبيقات لنظام التشغيل Windows**

- .1 قم بإنهاء كل التطبيقات قيد التشغيل.
- .2 افصل الماسحة الضوئية عن جهاز الكمبيوتر الخاص بك.
	- .3 افتح لوحة التحكم:
	- Windows 10❏

انقر بزر الماوس الأمين فوق زر ابدأ، أو اضغط عليه مع الاستمرار، ثم حدد **لوحة التحكم**.

Windows 8.1/Windows 8❏

حدد **سطح المكتب** > **الإعدادات** >**لوحة التحكم**.

Windows 7❏

انقر فوق زر البدء وحدد **لوحة التحكم**.

.4 افتح **إزالة تثبيت برنامج** (أو **إضافة أو إزالة البرامج**):

Windows 10/Windows 8.1/Windows 8/Windows 7└

حدد **إزالة تثبيت برنامج** في **البرامج**.

❏انقر فوق **إضافة أو إزالة البرامج**.

- .5 حدد التطبيق الذي تريد إلغاء تثبيته.
	- .6 أزِل تثبيت التطبيقات:

Windows 10/Windows 8.1/Windows 8/Windows 7 انقر فوق **إزالة التثبيت/تغيري** أو **إزالة التثبيت**.

❏انقر فوق **تغيري/إزالة** أو **إزالة**.

*إذا ظهرت نافذة "التحكم في حساب المستخدم"، فانقر فوق "متابعة". ملاحظة:*

.7 اتبع الإرشادات المعروضة على الشاشة.

#### *ملاحظة:*

قد تظهر رسالة تطالبك بإعادة تشغيل الكمبيوتر. إذا ظهرت تلك الرسالة، فتأكد من تحديد أ**ريد إعادة تشغيل الكمبيوتر الآن**، ثم انقر فوق *إنهاء.*

### **إلغاء تثبيت تطبيقاتك الخاصة بنظام التشغيل OS Mac**

# *تأكدمن تثبيت Updater Software EPSON. ملاحظة:*

1. نزّل برنامج إلغاء التثبيت باستخدام EPSON Software Updater.

بعد تنزيل برنامج إزالة التثبيت، لايلزم تنزيله مجددًا في كل مرة تتم فيها إزالة تثبيت التطبيق.

- .2 افصل الماسحة الضوئية عن جهاز الكمبيوتر الخاص بك.
- <span id="page-50-0"></span>3. لإزالة تثبيت برنامج تشغيل الماسحة الضوئية، حدد **تفضيلات النظام** من القاءً قسط كال**طابعات والماسحات الضوئية** (أو **الطباعة والمسح**<br>ا**لضوئي**، أو ا**لطباعة والفاكس**)، ثم أزل الماسحة الضوئية من قاعًة الماسحات الممكَّنة
	- .4 قم بإنهاء كل التطبيقات قيد التشغيل.
	- .5 حدد **الانتقال إلى** >**التطبيقات** >**Software Epson**< **برنامج إلغاء التطبيقات**.
		- .6 حدد التطبيق الذي تريد إزالة تثبيته، ثم انقر فوق "إزالة التثبيت".

### *هام:*c

يزيل برنامج إزالة التثبيت كل برامج التشغيل لماسحات Epson الضوئية من الكمبيوتر. إذا كنت تستخدم عدة ماسحات ضوئية من Epson<br>وتريد حذف بعض برامج التشغيل فقط، فاحذفها جميعاً أولاً، ثم أعد تثبيت برامج تشغيل الماسحات الضرورية م

*ملاحظة:*

إذا تعذر عليك العثور على التطبيق الذي تريد إزالة تثبيته في قائمة التطبيقات، فلا يمكنك إزالة التثبيت باستخدام برنامج إزالة التثبيت. في تلك<br>الحالة، حدد ا**لانتقال إلى** > ا**لتطبيقات > Epson Software،** ثم حدد التطبيق الذي ترغب

### **تثبيت التطبيقات الخاصة بك**

اتبع الخطوات المذكورة أدناه لتثبيت التطبيقات الضرورية.

*ملاحظة:*

❏ *سجِّل الدخول إلى الكمبيوتر الخاص بك كمسؤول. أدخل كلمة مرور المسؤول إذا طلب الكمبيوتر منك ذلك.*

❏ *عند إعادة تثبيت التطبيقات، يجب إزالة تثبيتها أولا.ً*

- .1 قم بإنهاء كل التطبيقات قيد التشغيل.
- .2 عند تثبيت ScanSmart Epson، افصل الماسحة الضوئية والكمبيوتر مؤقتًا.

*لاتوصِّل الماسحة والكمبيوتر إلى أن يُطلب منك ذلك. ملاحظة:*

.3 ثبِّت التطبيق باتباع التعليامت الواردة على موقع الويب أدناه.

[http://epson.sn](http://epson.sn/?q=2)

*بالنسبة إلى أنظمة التشغيل Windows، ميكنك أيضًا استخدام قرص البرامج المرفق بالماسحة. ملاحظة:*

# **المواصفات الفنية**

# **المواصفات العامة للامسحة الضوئية**

*المواصفات عرضة للتغيري بدون إشعار. ملاحظة:*

<span id="page-51-0"></span>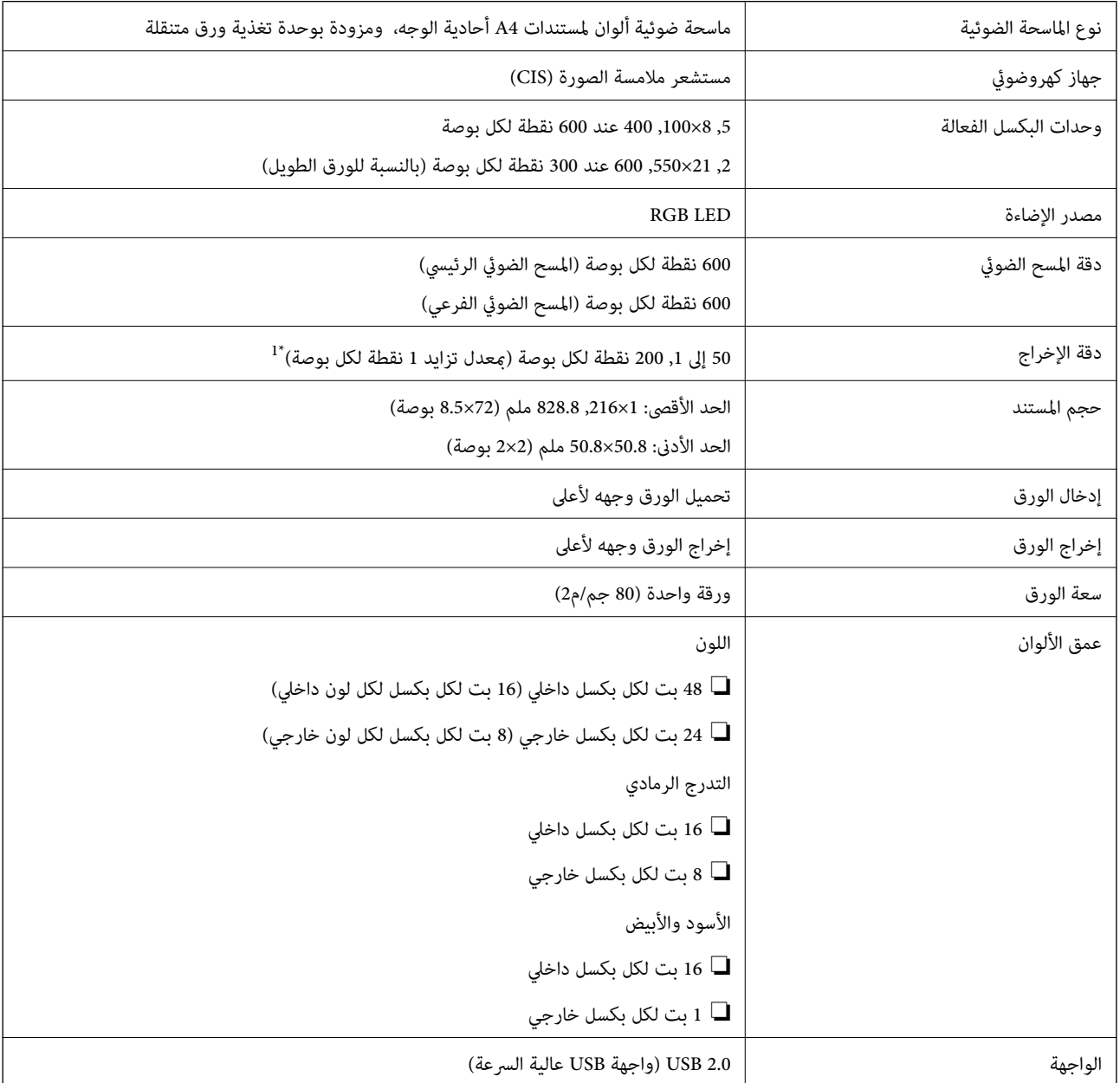

من \*1 50 إلى 300 نقطة في البوصة (بطول من 355.6 إلى ,1 828.8 ملم (من 14 إلى 72 بوصة))

# **مواصفات الأبعاد**

<span id="page-52-0"></span>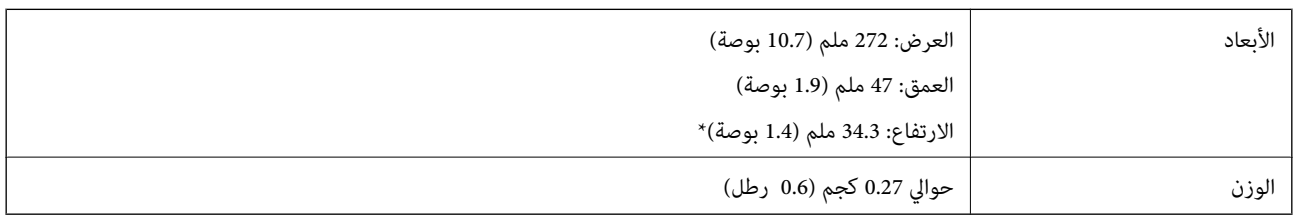

\* دون الأجزاء البارزة.

# **المواصفات الكهربائية**

### **المواصفات الكهربية للامسحة الضوئية**

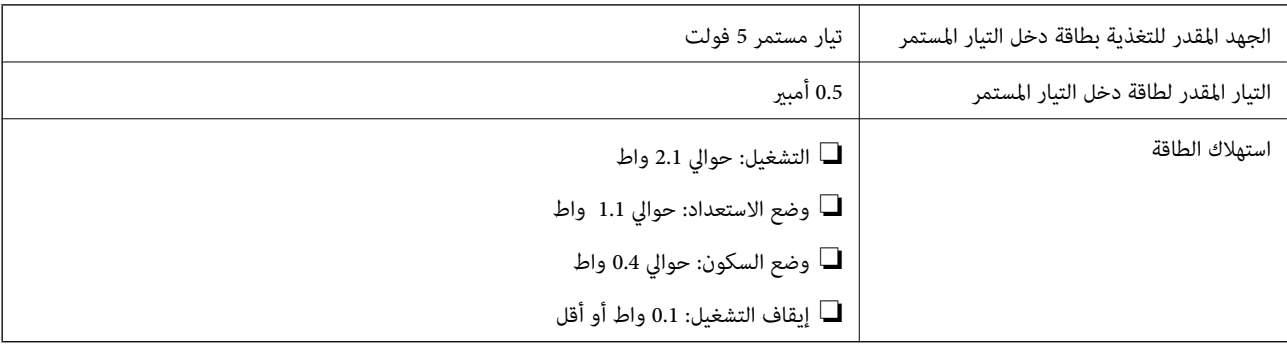

# **المواصفات البيئية**

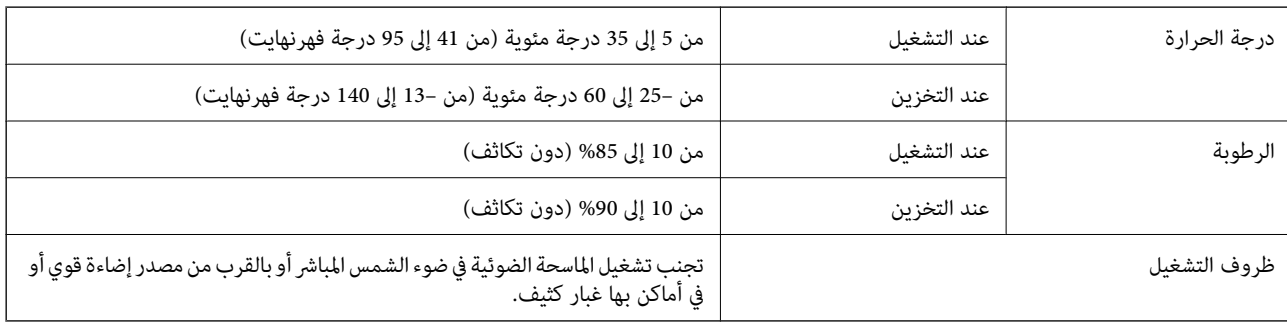

# **متطلبات النظام**

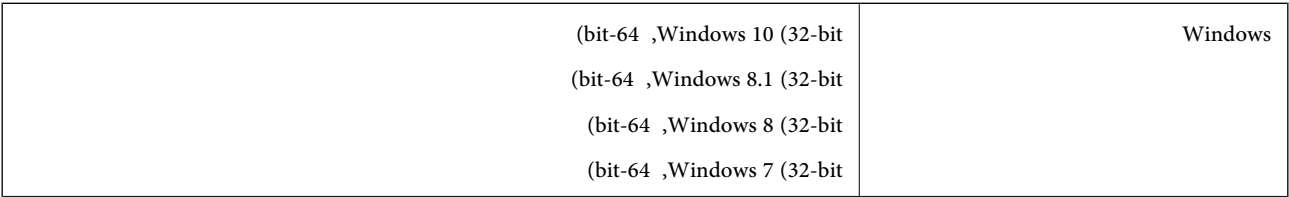

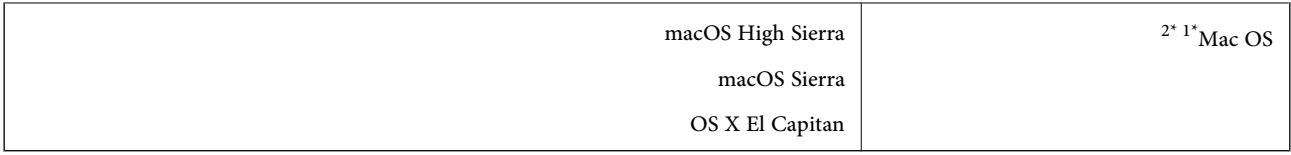

\*1 ميزة التبديل السريع بني المستخدمني غري مدعومة في إصدار نظام التشغيل OS Mac أو الإصدارات الأحدث.

\*2 نظام الملفات (UFS (UNIX الخاص بنظام التشغيل OS Mac غري مدعوم.

# **المعايري والموافقات**

# **المعايري والموافقات المعنية بطراز الولايات المتحدة**

<span id="page-54-0"></span>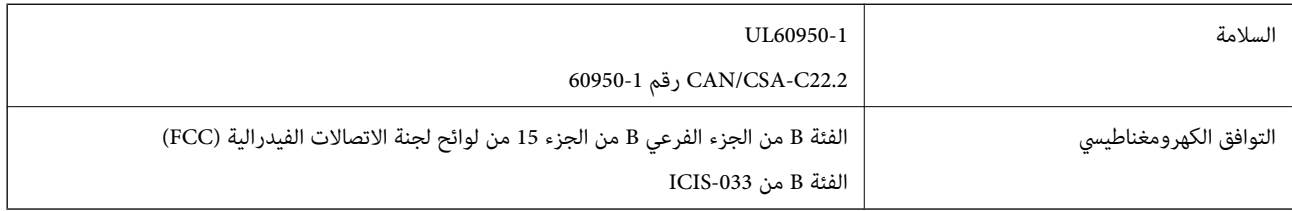

# **المعايري والموافقات الخاصة بالطراز الأورويب**

الطراز التالي حاصل على علامة الأمان الأوروبية (CE) ويتوافق مع جميع توجيهات الاتحاد الأوروبي المعمول بها. لمزيد من التفاصيل، يرجى زيارة<br>الموقع التالي للوصول إلى إعلان المطابقة كاملاً والذي يشتمل على إشارة للتوجيهات والمعا

<http://www.epson.eu/conformity>

J421B

لاستيفاء متطلبات التوافق مع التعرض للترددات اللاسلكية، يجب ترك مسافة لا تقل عن 20 سم دامًاً بين هذه الوحدة وأي أشخاص موجودين على مقربة منها.

# **المعايري والموافقات الخاصة بالطرازات الأسترالية**

التوافق الكهرومغناطيسي الفئة B من 32CISPR NZS/AS

# **أين تجد المساعدة**

# **موقع الويب للدعم الفني**

<span id="page-55-0"></span>إذا كنت بحاجة إلى تعليمات إضافية، قم بزيارة موقع دعم الويب الخاص بشر كة Epson الموضح أدناه. حدد البلد أو المنطقة ثم انتقل إلى قسم الدعم<br>لموقع ويب Epson المحلي. تتوفر أيضًا أحدث برامج التشغيل أو الأسئلة الشائعة أو الأدلة أ

<http://support.epson.net/>

(أوروبا)<http://www.epson.eu/Support>

إذا كان منتج Epson لديك لايعمل بشكل صحيح ولا ميكنك حل المشكلة، فاتصل بخدمات دعم شركة Epson للحصول على المساعدة.

# **الاتصال بدعم شركة Epson**

### **قبل الاتصال بشركة Epson**

إذا كان منتج Epson لديك لايعمل بشكل صحيح ولا ميكنك حل المشكلة باستخدام معلومات استكشاف الأخطاء وإصلاحها الموجودة في أدلة المنتج، فاتصل بخدمات دعم شركة Epson للحصول على المساعدة. إذا كان دعم شركة Epson في منطقتك غير مضمن في القائمة التالية، فاتصل<br>بالموزع حيث اشتريت المنتج.

سيكون دعم شركة Epson قادرًا على المساعدة بسرعة أكبر في حالة توفري المعلومات التالية:

❏الرقم التسلسلي للمنتج

(عادةً ما يوجد ملصق الرقم التسلسلي في الجزء الخلفي للمنتج.)

❏طراز المنتج

❏إصدار برنامج المنتج

(انقر فوق **حول**, **معلومات الإصدار**, أو الزر المامثل في برنامج المنتج.)

ماركة الكمبيوتر ونوعه $\Box$ 

❏اسم نظام تشغيل الكمبيوتر وإصداره

❏أسامء وإصدارات تطبيقات البرامج التي تستخدمها عادةً مع المنتج

#### *ملاحظة:*

استناداً إلى المنتج، قد يتم تخزين بيانات قامًة الاتصال للفاكس و/أو إعدادات الشبكة في ذاكرة المنتج. قد يتم فقد البيانات و/أو الإعدادات، بسبب عطل<br>المنتج أو إصلاحه. لن تتحمل Epson المسؤولية عند فقدان البيانات، لعمل نسخة احتي

### **تعليامت للمستخدمني في أوروبا**

راجع مستند الضامن في أوروبا للحصول على معلومات حول طريقة الاتصال بدعم شركة Epson.

### **تعليامت للمستخدمني في تايوان**

اتصل للحصول على المعلومات والدعم والخدمات التالية:

دليل المستخدم

#### **صفحة الويب العالمية**

#### [http://www.epson.com.tw](http://www.epson.com.tw/)

<span id="page-56-0"></span>تتوفر معلومات حول مواصفات المنتج وبرامج التشغيل للتنزيل والاستعلام عن المنتجات.

#### **مكتب الدعم الفني بشركة Epson**

هاتف: +886-2-80242008

يستطيع فريق مكتب الدعم لدينا مساعدتك فيام يلي عبر الهاتف:

❏استعلامات المبيعات ومعلومات المنتج

❏مشكلات استخدام المنتج أو الأسئلة الخاصة بذلك

استعلامات حول خدمة الإصلاح والضمان $\Box$ 

#### **مركز خدمة الإصلاح:**

#### <http://www.tekcare.com.tw/branchMap.page>

مؤسسة TekCare هي مركز خدمة معتمد لشركة Ltd Trading & Technology Taiwan Epson.

### **تعليامت للمستخدمني في أستراليا**

يتمنى فرع شركة Epson في أستراليا توفير مستوى عالٍ من خدمة العملاء. بالإضافة إلى أدلة المنتج، نحن نوفر المصادر التالية للحصول على<br>معلومات:

#### **عنوان URL على شبكة الإنترنت**

#### [http://www.epson.com.au](http://www.epson.com.au/)

قم بالوصول لصفحات الويب العالمية الخاصة بفرع شركة Epson في أستراليا. موقع يستحق استخدام المودم لتصفحه! يوفر الموقع منطقة تنزيل<br>لبرامج التشغيل وجهات الاتصال بشركة Epson ومعلومات المنتجات الجديدة والدعم الفني (البريد الإلكت

#### **مكتب الدعم الفني بشركة Epson**

هاتف: 1300-361-054

يعتبر مكتب الدعم الفني بشركة Epson آخر إجراء احتياطي للتأكد من وصول العملاء للنصائح المطلوبة. يستطيع العاملون في مكتب الدعم الفني المساعدة في تثبيت منتجات Epson وتكوينها وتشغيلها. يستطيع أفراد الدعم الفني لما قبل المبيعات توفير الوثائق حول منتجات Epson الجديدة<br>وتقديم النصيحة حول مكان أقرب موزع أو وكيل صيانة. تتم الإجابة على أنواع عديدة من الاستعلاما

نحن نشجعك على الحصول على كل المعلومات المطلوبة عند الاتصال. كلما قمت بإعداد المزيد من المعلومات، زادت سرعتنا في مساعدتك على حل<br>المشكلة. تتضمن هذه المعلومات أدلة منتج Epson ونوع الكمبيوتر ونظام التشغيل وبرامج التطبيق وأي م

#### **نقل المنتج**

توصي Epson بالاحتفاظ بعبوة المنتج تحسبًا لنقله مستقبلا.ً

### **تعليامت للمستخدمني في سنغافورة**

مصادر المعلومات والدعم والخدمات المتوفرة من Epson في سنغافورة هي:

#### **صفحة الويب العالمية**

[http://www.epson.com.sg](http://www.epson.com.sg/)

<span id="page-57-0"></span>تتوفر معلومات حول مواصفات المنتج وبرامج التشغيل للتنزيل والأسئلة الشائعة واستعلامات المبيعات والدعم الفني عبر البريد الإلكتروين.

**مكتب الدعم الفني بشركة Epson** الاتصال المجاين: 800-120-5564 يستطيع فريق مكتب الدعم لدينا مساعدتك فيما يلى عبر الهاتف: ❏استعلامات المبيعات ومعلومات المنتج ❏الأسئلة المتعلقة باستخدام المنتج أو استكشاف المشكلات وحلها ❏استعلامات حول خدمة الإصلاح والضامن

### **تعليامت للمستخدمني في تايلاند**

اتصل للحصول على المعلومات والدعم والخدمات التالية:

**صفحة الويب العالمية** [http://www.epson.co.th](http://www.epson.co.th/) تتوفر معلومات حول مواصفات المنتج وبرامج التشغيل للتنزيل والأسئلة الشائعة والبريد الإلكتروين.

> **مركز اتصالات Epson** هاتف: 66-2685-9899 support@eth.epson.co.th:الإلكتروين البريد يستطيع مركز الاتصالات لدينا مساعدتك فيام يلي عبر الهاتف: ❏استعلامات المبيعات ومعلومات المنتج ❏مشكلات استخدام المنتج أو الأسئلة الخاصة بذلك استعلامات حول خدمة الإصلاح والضمان $\Box$

# **تعليامت للمستخدمني في فيتنام**

اتصل للحصول على المعلومات والدعم والخدمات التالية:

**مركز خدمة شركة Epson**

65 Truong Dinh Street, District 1, Hochiminh City, Vietnam. هاتف(مدينة هوشي مينه): ،84-8-3823-9239 84-8-3825-6234 29 Tue Tinh, Quan Hai Ba Trung, Hanoi City, Vietnam هاتف(مدينة هانوي): ،84-4-3978-4785 84-4-3978-4775

**تعليامت للمستخدمني في إندونيسيا**

اتصل للحصول على المعلومات والدعم والخدمات التالية:

### **صفحة الويب العالمية**

[http://www.epson.co.id](http://www.epson.co.id/)

ععلومات حول مواصفات المنتج وبرامج التشغيل للتنزيل $\Box$ ❏الأسئلة الشائعة واستعلامات المبيعات والأسئلة عبر البريد الإلكتروين

### **الخط الساخن لشركة Epson**

هاتف: +62-1500-766

فاكس: +62-21-808-66-799

يستطيع فريق الخط الساخن لدينا مساعدتك فيما يلي عبر الهاتف أو الفاكس:

❏استعلامات المبيعات ومعلومات المنتج

❏الدعم الفني

### **مركز خدمة شركة Epson**

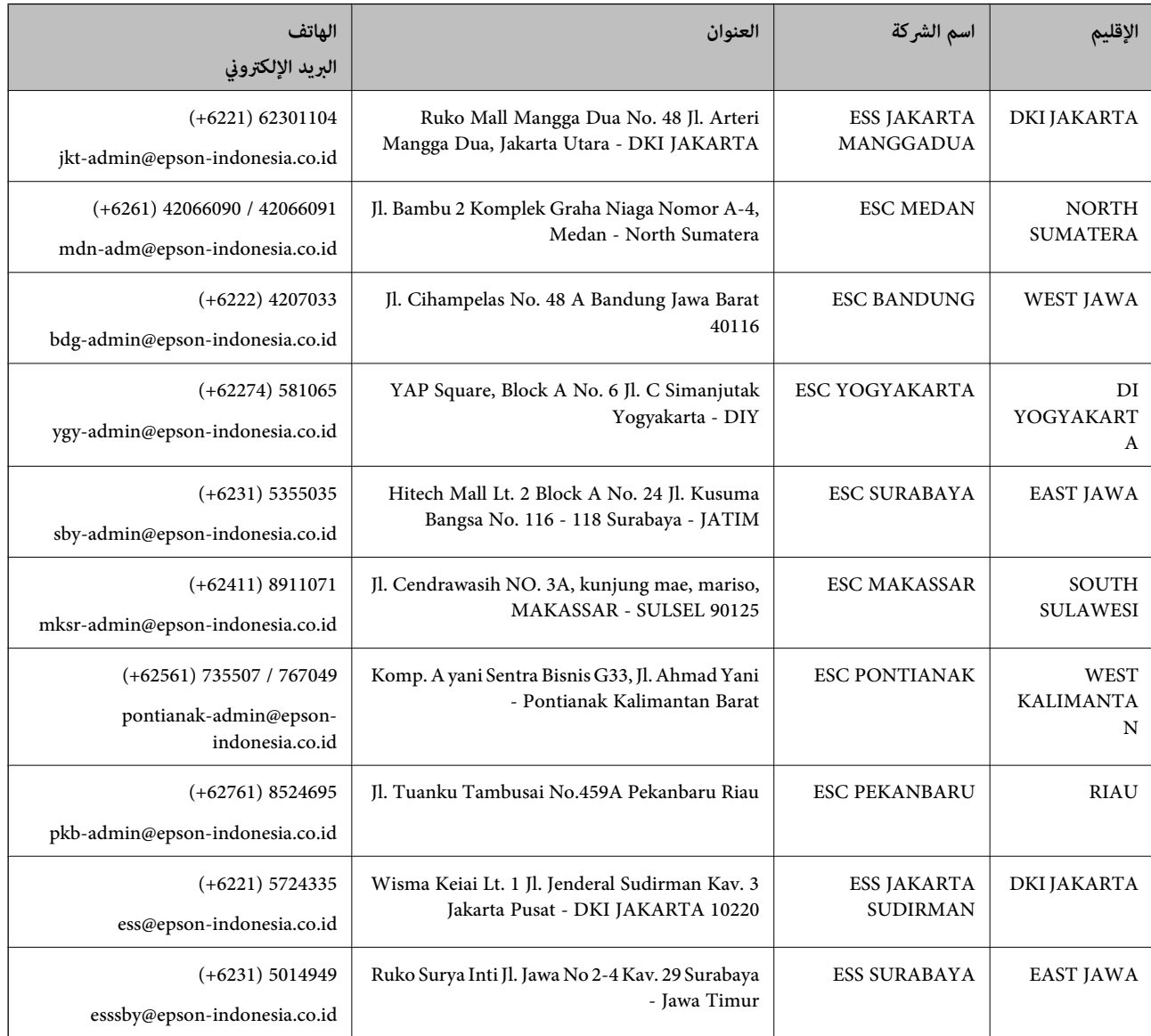

<span id="page-59-0"></span>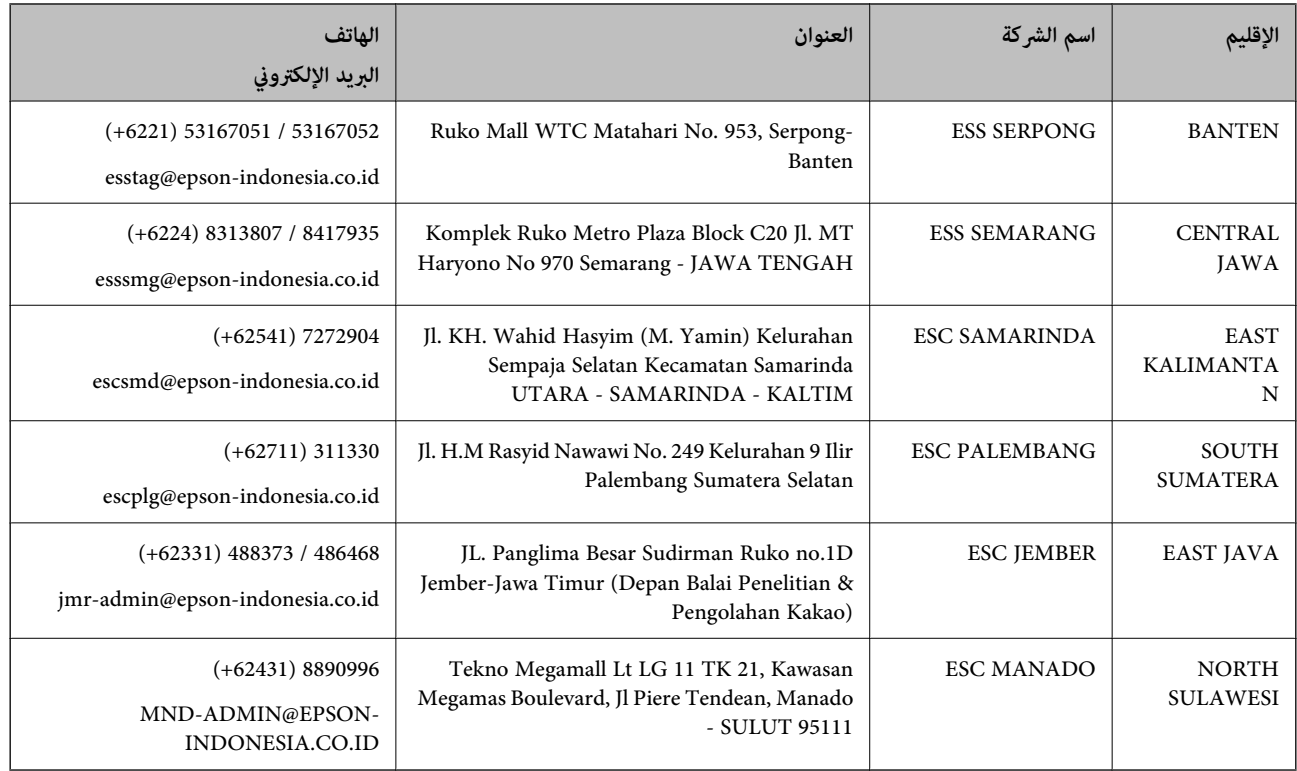

للمدن الأخرى غير المسرودة هنا، اتصل بالخط الساخن: 08071137766.

## **تعليامت للمستخدمني في هونج كونج**

للحصول على دعم فني بالإضافة إلى خدمات ما بعد البيع، نرحب باتصال المستخدمين بشركة Epson Hong Kong Limited في أي وقت.

#### **الصفحة الرئيسية على الإنترنت**

#### [http://www.epson.com.hk](http://www.epson.com.hk/)

أسست شركة Epson في هونج كونج صفحة رئيسية محلية باللغتني الصينية والإنجليزية على الإنترنت لتوفري المعلومات التالية للمستخدمني:

❏معلومات المنتج

❏إجابات على الأسئلة الشائعة

❏أحدث إصدار من برامج تشغيل منتجات Epson

#### **الخط الساخن للدعم الفني**

كام ميكنك الاتصال بالفريق الفني على أرقام الهواتف والفاكسات التالية: هاتف: 852-2827-8911 فاكس: 852-2827-4383

### **تعليامت للمستخدمني في ماليزيا**

اتصل للحصول على المعلومات والدعم والخدمات التالية:

#### **صفحة الويب العالمية**

[http://www.epson.com.my](http://www.epson.com.my/)

<span id="page-60-0"></span>معلومات حول مواصفات المنتج وبرامج التشغيل للتنزيل $\Box$ ❏الأسئلة الشائعة واستعلامات المبيعات والأسئلة عبر البريد الإلكتروين

**مركز اتصالات Epson**

هاتف: 1800-8-17349 +60

استعلامات المبيعات ومعلومات المنتج $\Box$ ❏مشكلات استخدام المنتج أو الأسئلة الخاصة بذلك ❏استعلامات حول خدمات الإصلاح والضامن

> **المكتب الرئيسي** هاتف: 603-56288288 فاكس: 2088 8388/603-5621 603-5628

### **تعليامت للمستخدمني في الهند**

اتصل للحصول على المعلومات والدعم والخدمات التالية:

#### **صفحة الويب العالمية**

#### [http://www.epson.co.in](http://www.epson.co.in/)

تتوفر معلومات حول مواصفات المنتج وبرامج التشغيل للتنزيل والاستعلام عن المنتجات.

#### **خط المساعدة**

❏الخدمة ومعلومات المنتج والعناصر المستهلكة للطلبات (خطوط BSNL( رقم الاتصال المجاين: 18004250011 ميكنك الاتصال من 9 صباحًا حتى 6 مساء،ً من الاثنني إلى السبت (باستثناء الإجازات العامة)

❏للخدمة (مستخدمو CDMA والهواتف المحمولة) رقم الاتصال المجاين: 186030001600 ميكنك الاتصال من 9 صباحًا حتى 6 مساء،ً من الاثنني إلى السبت (باستثناء الإجازات العامة)

### **تعليامت للمستخدمني في الفليبني**

للحصول على الدعم الفني بالإضافة إلى خدمات ما بعد البيع، نرحب باتصال المستخدمين بشركة Epson Philippines Corporation من خلال<br>الهاتف أو الفاكس ومن خلال عنوان البريد الإلكتروني أدناه:

#### **صفحة الويب العالمية**

[http://www.epson.com.ph](http://www.epson.com.ph/)

تتوفر معلومات حول مواصفات المنتج وبرامج التشغيل للتنزيل والأسئلة الشائعة واستعلامات البريد الإلكتروين.

**خدمة العملاء بشركة Philippines Epson** الاتصال المجاين: (1-800-1069-37766 (PLDT الاتصال المجاين: (رقمي) 1-800-3-0037766 مترو مانيلا: 441-9030(+632) <https://www.epson.com.ph/contact> :الويب موقع customercare@epc.epson.som.ph:الإلكتروين البريد ميكنك الاتصال من 9 صباحًا حتى 6 مساء،ً من الاثنني إلى السبت (باستثناء الإجازات العامة) يستطيع فريق خدمة العملاء لدينا مساعدتك فيما يلي عبر الهاتف: ❏استعلامات المبيعات ومعلومات المنتج ❏مشكلات استخدام المنتج أو الأسئلة الخاصة بذلك استعلامات حول خدمة الإصلاح والضمان $\Box$ 

### **Epson Philippines Corporation**

خط الاتصال الرئيسي: +632-706-2609 فاكس: +632-706-2663